# **GARMIN.**

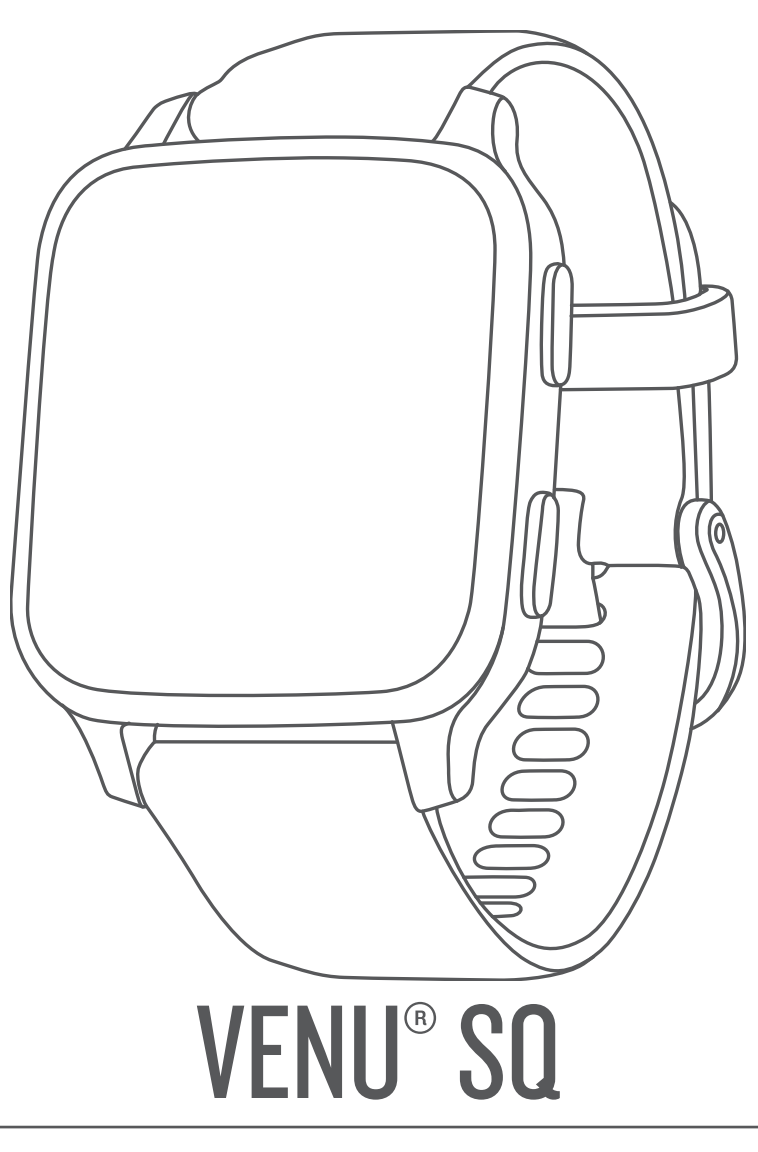

# Gebruikershandleiding

#### © 2020 Garmin Ltd. of haar dochtermaatschappijen

Alle rechten voorbehouden. Volgens copyrightwetgeving mag deze handleiding niet in zijn geheel of gedeeltelijk worden gekopieerd zonder schriftelijke toestemming van Garmin. Garmin behoudt zich het recht voor om haar producten te wijzigen of verbeteren en om wijzigingen aan te brengen in de inhoud van deze handleiding zonder de verplichting te dragen personen of organisaties over dergelijke wijzigingen of verbeteringen te informeren. Ga naar www.garmin.com voor de nieuwste updates en aanvullende informatie over het gebruik van dit product.

Garmin®, het Garmin logo, ANT+®, Approach®, Auto Pause®, Auto Pause®, Edge® en Venu® zijn handelsmerken van Garmin Ltd. of haar dochtermaatschappijen, geregistreerd in de Verenigde Stater en andere landen. Body Battery™, Connect IQ™, Garmin Connect™, Garmin Express™, Garmin Golf™, Garmin Move IQ™, Garmin Pay™, tempe™, TrueUp™ en Varia™ zijn handelsmerken van Garmin Ltd. of haar dochtermaatschappijen. Deze handelsmerken mogen niet worden gebruikt zonder uitdrukkelijke toestemming van Garmin.

Android™ is een handelsmerk van Google Inc. Apple®, iPhone® en iTunes® zijn handelsmerken van Apple Inc., geregistreerd in de Verenigde Staten en andere landen. Het woordmerk en de logo's van BLUETOOTH® zijn eigendom van Bluetooth SIG, Inc. en voor het gebruik van deze merknaam door Garmin is een licentie verkregen. The Cooper Institute®, en alle gerelateerde handelsmerken, zijn het eigendom van The Cooper Institute. Geavanceerde hartslaganalyse door Firstbeat. iOS® is een geregistreerd handelsmerk van Cisco Systems, Inc. dat onder licentie door Apple Inc. wordt gebruikt. Wi-Fi® is een geregistreerd handelsmerk van Wi-Fi Alliance Corporation. Windows® is een geregistreerd handelsmerk van Microsoft Corporation in de Verenigde Staten en andere landen. Overige handelsmerken en merknamen zijn het eigendom van hun respectieve eigenaars.

Dit product is ANT+® gecertificeerd. Ga naar www.thisisant.com/directory voor een lijst met compatibele producten en apps.

M/N: AA3958, A03958

# **Inhoudsopgave**

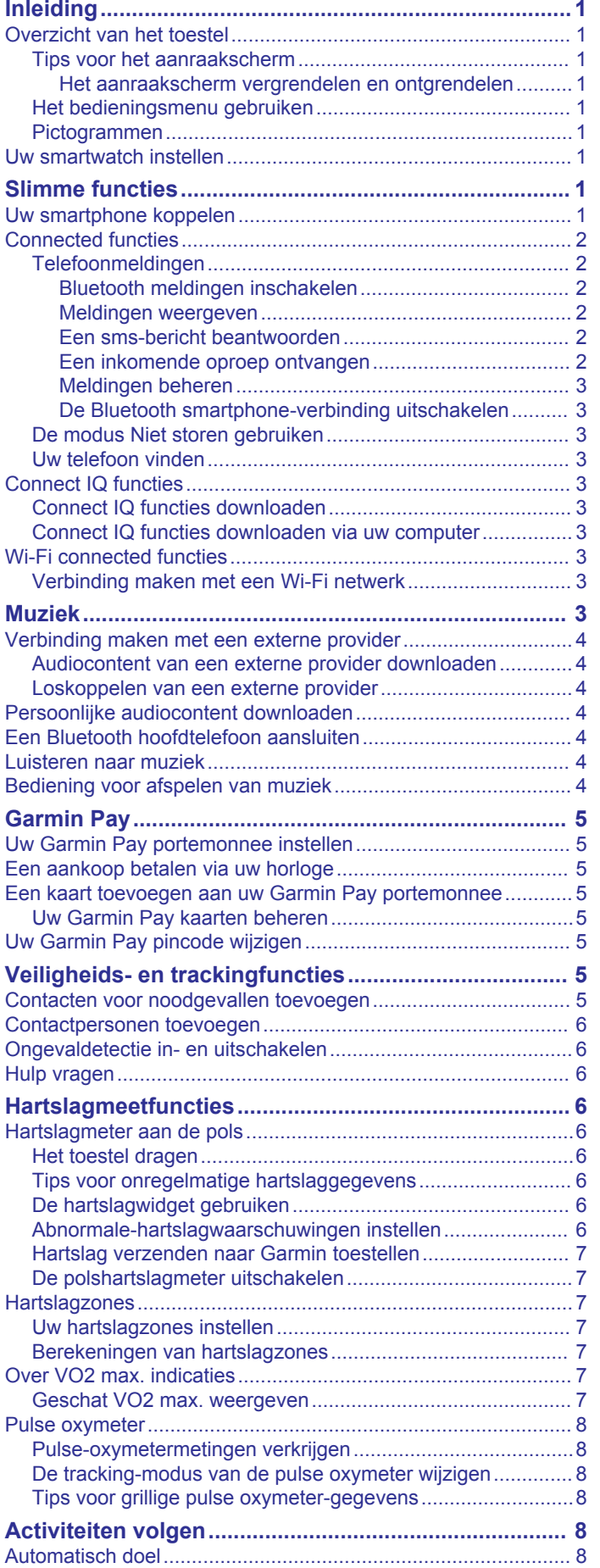

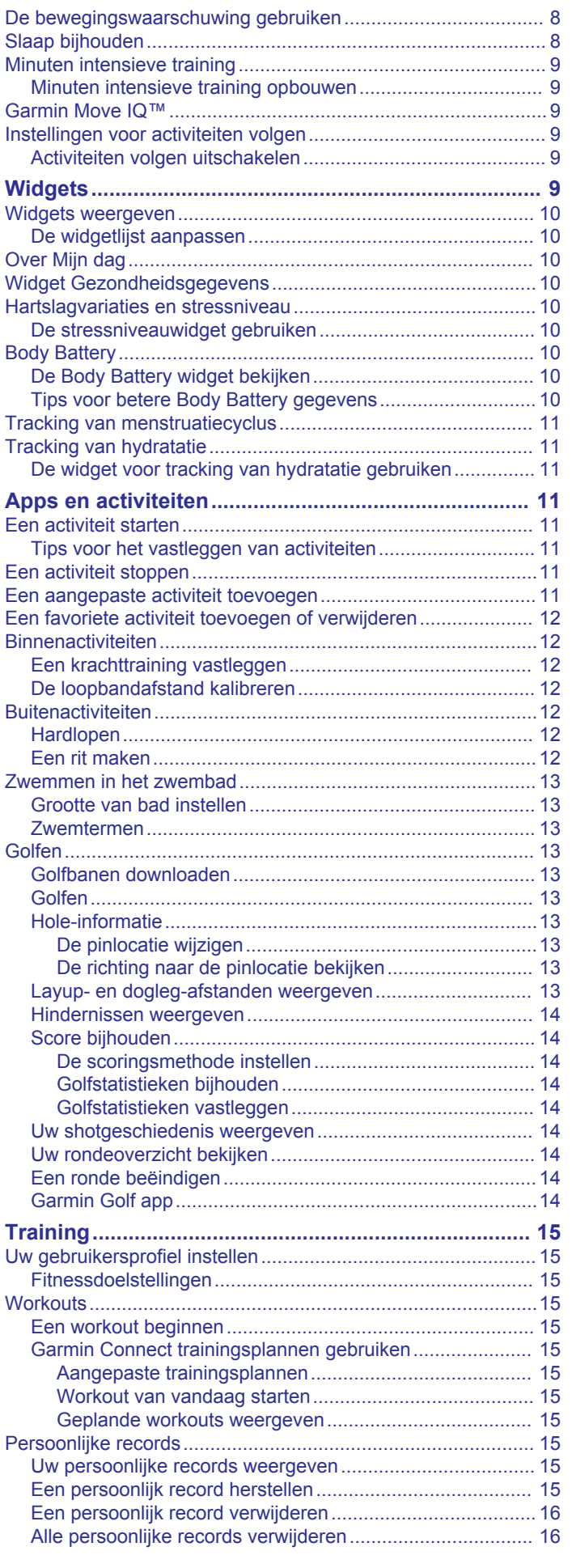

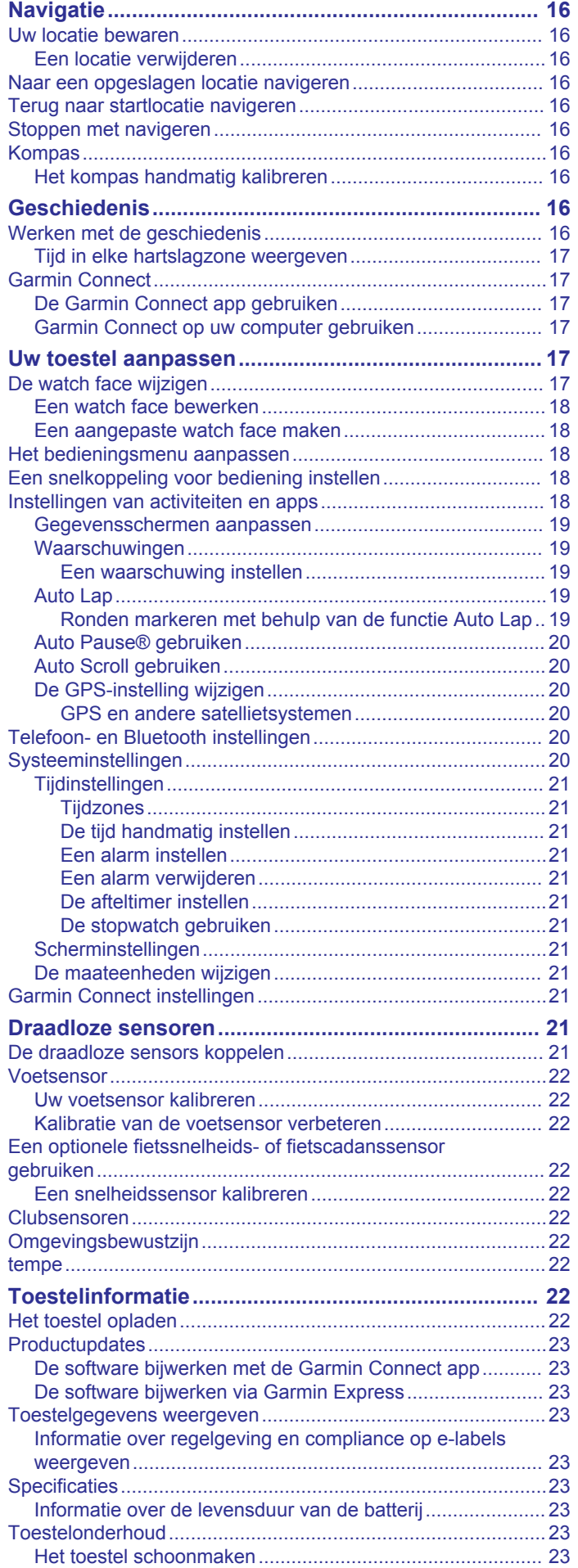

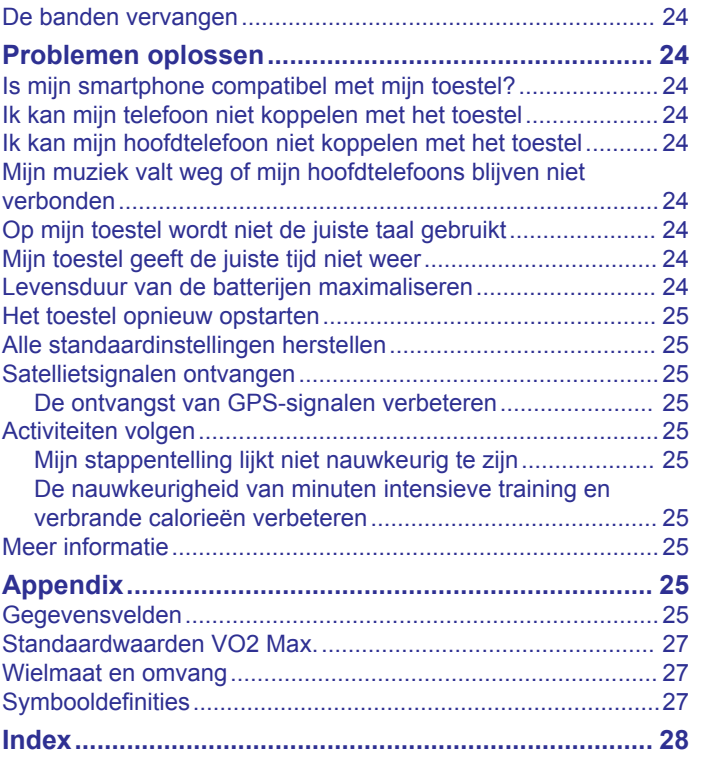

# **Inleiding**

#### **WAARSCHUWING**

Lees de gids *Belangrijke veiligheids- en productinformatie* in de verpakking voor productwaarschuwingen en andere belangrijke informatie.

Raadpleeg altijd een arts voordat u een trainingsprogramma begint of wijzigt.

# **Overzicht van het toestel**

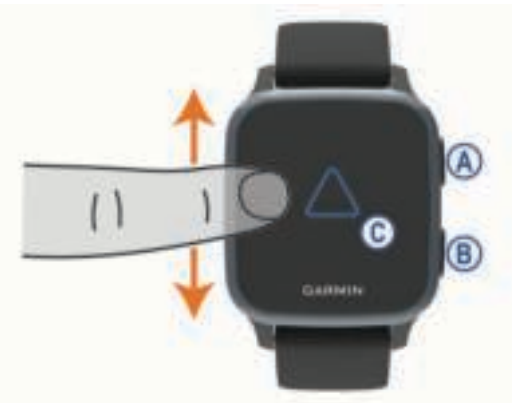

 **actieknop**: Druk op deze knop om het toestel in te schakelen. Druk hierop om de activiteitentimer te starten of te stoppen.

Houd 2 seconden ingedrukt om het bedieningsmenu met onder andere het toestelvermogen weer te geven.

Houd 5 seconden ingedrukt om hulp aan te vragen (*Veiligheids- en trackingfuncties*, pagina 5).

 **knop Back (Menu)**: Druk hierop om vanuit een willekeurig scherm terug te keren naar het vorige scherm, behalve tijdens een activiteit.

Druk hierop tijdens een activiteit om een nieuwe ronde te markeren, een nieuwe set of positie te starten of door te gaan naar de volgende fase van een workout.

Houd ingedrukt om een menu met toestelinstellingen en opties voor het huidige scherm weer te geven.

 **Aanraakscherm**: Veeg omhoog of omlaag om door widgets, functies en menu's te bladeren.

Tik om te selecteren.

Tik twee keer op het toestel om het uit de slaapstand te halen.

Veeg naar rechts om terug te keren naar het vorige scherm. Veeg tijdens een activiteit naar rechts om de watch face en widgets weer te geven.

Veeg over de watch face naar rechts om de kortere manier weer te geven.

#### **Tips voor het aanraakscherm**

- Sleep omhoog of omlaag om door de lijsten en menu's te bladeren.
- Veeg omhoog of omlaag om snel te bladeren.
- Tik om een item te selecteren.
- Veeg op de watch face omhoog of omlaag om door de widgets op het toestel te bladeren.
- Tik in een widget om, indien beschikbaar, extra widgetschermen te bekijken.
- Tijdens een activiteit veegt u omhoog of omlaag om naar het volgende gegevensscherm te gaan.
- Veeg tijdens een activiteit naar rechts om de watch face en widgets te bekijken en veeg naar links om terug te gaan naar de gegevensvelden van de activiteit.
- Voer elke menuselectie als een aparte handeling uit.

#### *Het aanraakscherm vergrendelen en ontgrendelen*

U kunt het aanraakscherm vergrendelen om te voorkomen dat u per ongeluk op het scherm tikt en functies activeert.

- **1** Houd het  $\textcircled{a}$  ingedrukt om het bedieningsmenu weer te geven.
- 2 Selecteer **A**

Het aanraakscherm wordt vergrendeld en reageert niet op aanrakingen totdat u het ontgrendelt.

**3** Houd een willekeurige knop ingedrukt om het aanraakscherm te ontgrendelen.

#### **Het bedieningsmenu gebruiken**

Het bedieningsmenu bevat aanpasbare snelkoppelingen waarmee u het touchscreen kunt vergrendelen of het toestel uitschakelen.

**OPMERKING:** U kunt zelf snelkoppelingen toevoegen, rangschikken en verwijderen in het bedieningsmenu (*Het bedieningsmenu aanpassen*, pagina 18).

**1** Houd in een willekeurig scherm  $\textcircled{2}$  seconden ingedrukt.

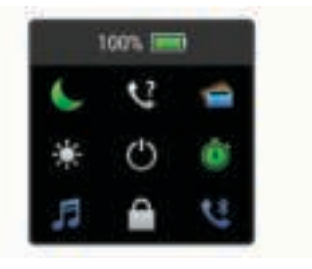

**2** Selecteer een optie.

#### **Pictogrammen**

Een knipperend pictogram geeft aan dat het toestel een signaal zoekt. Een niet-knipperend pictogram geeft aan dat het signaal is gevonden of de sensor is verbonden.

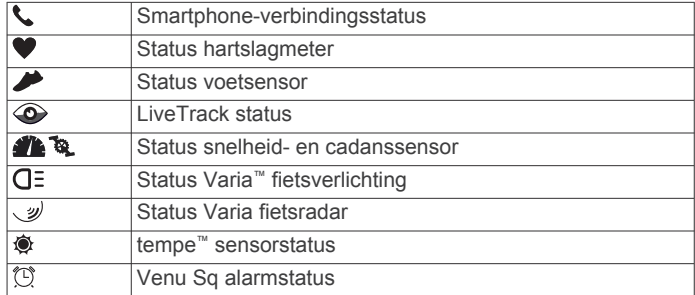

# **Uw smartwatch instellen**

Voer deze taken uit om optimaal gebruik te maken van de Venu Sq functies.

- Koppel het toestel met uw smartphone via de Garmin Connect™ app (*Uw smartphone koppelen*, pagina 1).
- Stel Wi‑Fi® netwerken in (*Verbinding maken met een Wi*‑*Fi netwerk*, pagina 3).
- Stel muziek in (*Muziek*, pagina 3).
- Stel uw Garmin Pay™ portemonnee in (*Uw Garmin Pay portemonnee instellen*, pagina 5).
- Stel veiligheidsfuncties in (*Veiligheids- en trackingfuncties*, pagina 5).

# **Slimme functies**

#### **Uw smartphone koppelen**

Om het Venu Sq toestel in te stellen, moet het direct via de Garmin Connect app worden gekoppeld, in plaats van vanuit de Bluetooth® instellingen op uw smartphone.

- **1** U kunt de Garmin Connect app via de app store op uw telefoon installeren en openen.
- **2** Selecteer een optie om de koppelmodus op uw toestel in te schakelen:
	- Als u uw toestel voor de eerste keer configureert, houdt u ingedrukt om het toestel in te schakelen.
	- Als u het koppelproces eerder hebt overgeslagen of uw toestel hebt gekoppeld aan een andere smartphone, houdt u het  $\ddot{\textcirc}$  ingedrukt en selecteert u  $\ddot{\text{o}}$  > **Telefoon** > **Koppel telefoon** om de koppelmodus handmatig te openen.
- **3** Selecteer een optie om uw toestel toe te voegen aan uw Garmin Connect account:
	- Als dit het eerste toestel is dat u koppelt met de Garmin Connect app, volgt u de instructies op het scherm.
	- Als u al een ander toestel vanuit de Garmin Connect app hebt gekoppeld via het  $\equiv$  of  $\cdots$ , selecteert u Garmin **toestellen** > **Voeg toestel toe** en volgt u de instructies op het scherm.

# **Connected functies**

Connected functies zijn beschikbaar voor uw Venu Sq toestel als u het toestel verbindt met een compatibele smartphone via Bluetooth technologie. Voor sommige functies moet u de Garmin Connect app op de verbonden smartphone installeren. Ga naar www.garmin.com/apps voor meer informatie. Sommige functies zijn ook beschikbaar als u uw toestel verbindt met een draadloos netwerk.

- **Telefoonmeldingen**: Geeft telefoonmeldingen en berichten weer op uw Venu Sq toestel.
- **LiveTrack**: Geef uw vrienden en familie de gelegenheid om uw races en trainingsactiviteiten in real-time te volgen. U kunt volgers uitnodigen via e-mail of social media, waardoor zij uw live-gegevens op een Garmin Connect volgpagina kunnen zien.
- **Activiteiten uploaden naar Garmin Connect**: Uw activiteit wordt automatisch naar uw Garmin Connect account verstuurd zodra u klaar bent met het vastleggen van de activiteit.
- **Connect IQ™**: Hiermee kunt u de toestelfuncties uitbreiden met nieuwe watch faces, widgets, apps en gegevensvelden.
- **Software-updates**: Hiermee kunt u de toestelsoftware bijwerken.
- **Weer**: Hiermee kunt u actuele weersomstandigheden en weersverwachtingen weergeven.
- **Bluetooth sensoren**: Hiermee kunt u compatibele Bluetooth toestellen, zoals een hoofdtelefoon of hartslagmeter, aansluiten op uw Venu Sq Music toestel.
- **Vind mijn telefoon**: Hiermee kunt u een kwijtgeraakte smartphone terugvinden die is gekoppeld met uw Venu Sq toestel en momenteel binnen bereik is.
- **Zoek mijn toestel**: Hiermee kunt u uw kwijtgeraakte Venu Sq toestel terugvinden dat is gekoppeld met uw smartphone en momenteel binnen bereik is.

#### **Telefoonmeldingen**

Voor telefoonmeldingen is een compatibele smartphone vereist die binnen bereik is en gekoppeld is met het toestel. Wanneer uw telefoon berichten ontvangt, worden meldingen naar uw toestel verzonden.

#### *Bluetooth meldingen inschakelen*

Voordat u meldingen kunt inschakelen, moet u het Venu Sq toestel koppelen met een compatibele smartphone (*Uw smartphone koppelen*, pagina 1).

- **1** Houd het ® ingedrukt.
- **2** Selecteer  $\bullet$  > Telefoon > Meldingen.
- **3** Selecteer **Tijdens activiteit** om voorkeuren in te stellen voor meldingen die worden weergegeven tijdens het vastleggen van een activiteit.
- **4** Selecteer een meldingsvoorkeur.
- **5** Selecteer **Niet tijdens activiteit** om voorkeuren in te stellen voor meldingen die worden weergegeven in de horlogemodus.
- **6** Selecteer een meldingsvoorkeur.
- **7** Selecteer **Time-out**.
- **8** Selecteer een duur voor de time-out.
- **9** Selecteer **Privacy**.
- **10**Selecteer een privacyvoorkeur.

#### *Meldingen weergeven*

- **1** Veeg op de watch face omhoog of omlaag om de meldingenwidget weer te geven.
- **2** Selecteer een melding.
- **3** Blader omlaag om de hele melding te lezen.
- **4** Veeg omhoog om de meldingsopties weer te geven.
- **5** Selecteer een optie:
	- Selecteer een actie, zoals **Negeer** of **Antwoord**, om iets te doen met de melding.

De beschikbare acties zijn afhankelijk van het type melding en het besturingssysteem van uw telefoon. Wanneer u een melding op uw telefoon of het Venu Sq toestel negeert, wordt deze niet meer weergegeven in de widget.

Druk op het ® om terug te gaan naar de lijst met meldingen.

#### *Een sms-bericht beantwoorden*

**OPMERKING:** Deze functie is alleen beschikbaar voor Android™ smartphones.

Wanneer u op uw Venu Sq toestel een melding voor een smsbericht ontvangt, kunt u een snel antwoord verzenden door dit uit een lijst met berichten te selecteren. U kunt uw berichten aanpassen in de Garmin Connect app.

**OPMERKING:** Met deze functie verzendt u sms-berichten via uw telefoon. De reguliere limieten en kosten voor sms-berichten kunnen van toepassing zijn. Neem contact op met uw mobiele provider voor meer informatie.

- **1** Veeg omhoog of omlaag om de meldingenwidget weer te geven.
- **2** Selecteer een sms-melding.
- **3** Veeg omhoog om de meldingsopties weer te geven.
- **4** Selecteer **Antwoord**.
- **5** Selecteer een bericht in de lijst.

Uw telefoon verzendt het geselecteerde bericht als een smsbericht.

#### *Een inkomende oproep ontvangen*

Wanneer u een telefoonoproep ontvangt op uw verbonden smartphone, wordt op het Venu Sq toestel de naam of het telefoonnummer van de beller weergegeven.

- Als u de oproep wilt accepteren, selecteert u $\zeta$ . **OPMERKING:** Om met beller te praten gebruikt u uw verbonden smartphone.
- Als u de oproep wilt weigeren, selecteert  $u 1$ .
- Als u de oproep wilt weigeren en onmiddellijk daarna wilt antwoorden via een tekstbericht, selecteert u $\blacksquare$  en selecteert u vervolgens een bericht uit de lijst.

**OPMERKING:** Deze functie is alleen beschikbaar als uw toestel is verbonden met een Android smartphone.

#### *Meldingen beheren*

U kunt meldingen die op uw Venu Sq toestel worden weergegeven, beheren vanaf uw compatibele smartphone.

Selecteer een optie:

- Als u een iPhone® toestel gebruikt, kunt u via de iOS® meldingsinstellingen de items selecteren die u op het toestel wilt weergeven.
- Als u een Android smartphone gebruikt, selecteert u in de Garmin Connect app, **Instellingen** > **Meldingen**.

#### *De Bluetooth smartphone-verbinding uitschakelen*

U kunt de Bluetooth verbinding met de smartphone uitschakelen via het bedieningsmenu.

**OPMERKING:** U kunt opties toevoegen aan het bedieningsmenu (*Het bedieningsmenu aanpassen*, pagina 18).

- **1** Houd  $\circledA$  ingedrukt om het bedieningsmenu weer te geven.
- **2** Selecteer  $\ell$  om de Bluetooth smartphone-verbinding op uw Venu Sq toestel uit te schakelen.

Raadpleeg de gebruikershandleiding voor uw mobiele toestel om Bluetooth technologie uit te schakelen op uw mobiele toestel.

#### **De modus Niet storen gebruiken**

U kunt de modus Niet storen gebruiken om trilsignalen en het scherm voor waarschuwingen en meldingen uit te schakelen. In deze modus wordt de bewegingsinstelling uitgeschakeld (*Scherminstellingen*, pagina 21). U kunt deze modus bijvoorbeeld gebruiken als u slaapt of naar een film kijkt.

- Als u de modus Niet storen handmatig wilt in- of uitschakelen, houdt u de knop  $\emptyset$ ingedrukt en selecteert u  $\spadesuit$ .
- Als u de modus Niet storen automatisch wilt inschakelen tijdens uw slaapuren, gaat u naar de toestelinstellingen in de Garmin Connect app en selecteert u **Alarmen** > **Niet storen tijdens het slapen**.

#### **Uw telefoon vinden**

Met deze functie kunt u een kwijtgeraakte smartphone terugvinden die is gekoppeld via Bluetooth draadloze technologie en momenteel binnen bereik is.

- **1** Houd het @ ingedrukt.
- 2 Selecteer<sup>2</sup>.

Op het scherm van de Venu Sq worden signaalsterktebalken weergegeven en op uw smartphone klinkt een geluidswaarschuwing. De balken worden langer naarmate u dichter bij uw smartphone komt.

**3** Druk op  $\circledB$  om het zoeken te stoppen.

# **Connect IQ functies**

U kunt aan uw watch Connect IQ functies toevoegen van Garmin® en andere leveranciers via de Connect IQ app. U kunt uw toestel aanpassen met watch faces, gegevensvelden, widgets en toestelapps.

**Watch faces**: Hiermee kunt u de stijl van de klok aanpassen.

- **Gegevensvelden**: Hiermee kunt u nieuwe gegevensvelden downloaden die sensoren, activiteiten en historische gegevens op andere manieren presenteren. U kunt Connect IQ gegevensvelden toevoegen aan ingebouwde functies en pagina's.
- **Widgets**: Hiermee kunt u direct informatie bekijken, zoals sensorgegevens en meldingen.
- **Toestel-apps**: Voeg interactieve functies toe aan uw horloge, zoals nieuwe soorten buiten- en fitnessactiviteiten.

#### **Connect IQ functies downloaden**

Voordat u functies kunt downloaden via de Connect IQ app, moet u uw Venu Sq toestel met uw smartphone koppelen (*Uw smartphone koppelen*, pagina 1).

- **1** U kunt de Connect IQ app via de app store op uw telefoon installeren en openen.
- **2** Selecteer zo nodig uw toestel.
- **3** Selecteer een Connect IQ functie.
- **4** Volg de instructies op het scherm.

#### **Connect IQ functies downloaden via uw computer**

- **1** Sluit het toestel met een USB-kabel aan op uw computer.
- **2** Ga naar apps.garmin.com en meld u aan.
- **3** Selecteer een Connect IQ functie en download deze.
- **4** Volg de instructies op het scherm.

# **Wi**‑**Fi connected functies**

Wi‑Fi is alleen beschikbaar op het Venu Sq Music toestel.

- **Activiteiten uploaden naar uw Garmin Connect account**: Uw activiteit wordt automatisch naar uw Garmin Connect account verstuurd zodra u klaar bent met het vastleggen van de activiteit.
- **Audiocontent**: Hiermee kunt u audiocontent van externe providers synchroniseren.
- **Software-updates**: Uw toestel downloadt en installeert de nieuwste software-update automatisch als er een Wi‑Fi verbinding beschikbaar is.
- **Workouts en trainingsplannen**: U kunt workouts en trainingsplannen zoeken en selecteren op de Garmin Connect site. De volgende keer dat uw toestel een Wi‑Fi verbinding heeft, worden de bestanden draadloos naar uw toestel verzonden.

#### **Verbinding maken met een Wi**‑**Fi netwerk**

U moet met uw toestel verbinding maken met de Garmin Connect app op uw smartphone of met de Garmin Express™ app op uw computer voordat u verbinding kunt maken met een Wi‑Fi netwerk.

Als u uw toestel wilt synchroniseren met een muziekprovider van derden, moet u verbinding maken met Wi‑Fi. U kunt het toestel verbinden met een Wi‑Fi netwerk om de overdrachtsnelheid van grotere bestanden te versnellen.

- **1** Verplaats binnen bereik van een Wi‑Fi netwerk.
- 2 Selecteer in de Garmin Connect app,  $\equiv$  of  $\cdots$ .
- **3** Selecteer **Garmin toestellen** en selecteer vervolgens uw toestel.
- **4** Selecteer **Algemeen** > **Wi-Fi-netwerken** > **Voeg een netwerk toe**.
- **5** Selecteer een beschikbaar Wi‑Fi netwerk en voer de aanmeldgegevens in.

# **Muziek**

**OPMERKING:** Dit hoofdstuk gaat over drie verschillende muziekafspeelopties.

- Muziek van derden
- Persoonlijke audiocontent
- Muziek die op uw telefoon is opgeslagen

U kunt op een Venu Sq Music toestel audiocontent downloaden naar uw toestel vanaf uw computer of een externe provider, zodat u muziek kunt luisteren als u uw smartphone niet binnen handbereik hebt. Om audiocontent te beluisteren dat op uw toestel is opgeslagen, moet u een hoofdtelefoon met Bluetooth technologie aansluiten.

U kunt muziek ook bedienen via uw gekoppelde smartphone met uw toestel.

# **Verbinding maken met een externe provider**

Voordat u muziek of andere audiobestanden van een ondersteunde externe provider kunt downloaden naar een compatibel horloge, moet u verbinding maken met de provider met de Garmin Connect app.

- **1** Selecteer op de Garmin Connect app  $\equiv$  of  $\cdots$ .
- **2** Selecteer **Garmin toestellen** en selecteer vervolgens uw toestel.
- **3** Selecteer **Muziek**.
- **4** Selecteer een optie:
	- Als u verbinding wilt maken met een geïnstalleerde provider, selecteert u de provider en volgt u de instructies op het scherm.
	- Wanneer u verbinding wilt maken met een nieuwe provider selecteer **Muziekapps downloaden**. Zoek vervolgens een provider en volg de instructies op het scherm.

#### **Audiocontent van een externe provider downloaden**

Voordat u audiocontent van een externe provider kunt downloaden, moet u verbonden zijn met een Wi‑Fi netwerk (*Verbinding maken met een Wi*‑*Fi netwerk*, pagina 3).

- **1** Open de muziekbedieningswidget.
- **2** Houd het ® ingedrukt.
- **3** Selecteer **Muziekproviders**.
- **4** Selecteer een verbonden provider.
- **5** Selecteer een afspeellijst of ander item om naar het toestel te downloaden.
- **6** Selecteer indien nodig **®** totdat u wordt gevraagd om te synchroniseren met de service.

**OPMERKING:** Door het downloaden van audio-inhoud kan de batterij snel leegraken. Mogelijk dient u het toestel aan te sluiten op een externe voedingsbron als de batterij bijna leeg is.

#### **Loskoppelen van een externe provider**

- **1** Selecteer op de Garmin Connect app  $\equiv$  of  $\cdots$ .
- **2** Selecteer **Garmin toestellen** en selecteer vervolgens uw toestel.
- **3** Selecteer **Muziek**.
- **4** Selecteer een geïnstalleerde externe provider en volg de instructies op het scherm om de externe provider los te koppelen van uw toestel.

# **Persoonlijke audiocontent downloaden**

Voordat u persoonlijke muziek naar uw toestel kunt verzenden, moet u de Garmin Express app op uw computer installeren (www.garmin.com/express).

U kunt uw persoonlijke audiobestanden, zoals .mp3- en .m4abestanden, naar een Venu Sq Music toestel laden vanaf uw computer. Ga voor meer informatie naar www.garmin.com /musicfiles.

- **1** Sluit het toestel met de meegeleverde USB-kabel aan op uw computer.
- **2** Open de app Garmin Express op uw computer, selecteer uw toestel en selecteer **Muziek**.

**TIP:** Bij Windows® computers, kunt u **the selecteren en naar** de map met uw audiobestanden bladeren. Bij Apple® computers, maakt de Garmin Express app gebruik van uw iTunes® bibliotheek.

- **3** Selecteer in de lijst **Mijn muziek** of **iTunes Library**, een audiobestandscategorie, zoals nummers of afspeellijsten.
- **4** Schakel de selectievakjes in voor de audiobestanden, en selecteer **Verzend naar toestel**.

**5** Selecteer indien nodig in de lijst Venu Sq Music een categorie, schakel de selectievakjes in en selecteer **Verwijder van toestel** om audiobestanden te verwijderen.

# **Een Bluetooth hoofdtelefoon aansluiten**

Om muziek te luisteren die op uw Venu Sq Music toestel is geladen, moet u een hoofdtelefoon met Bluetooth technologie aansluiten.

- **1** Houd uw hoofdtelefoon binnen 2 m (6,6 ft.) van uw toestel.
- **2** Schakel de koppelingstatus in op de hoofdtelefoon.
- **3** Houd het ® ingedrukt.
- **4** Selecteer > **Muziek** > **Hoofdtelefoon** > **Voeg nieuw toe**.
- **5** Selecteer uw hoofdtelefoon om het koppelen te voltooien.

#### **Luisteren naar muziek**

- **1** Open de muziekbedieningswidget.
- **2** Sluit uw hoofdtelefoon met Bluetooth technologie aan (*Een Bluetooth hoofdtelefoon aansluiten*, pagina 4).
- **3** Houd het ® ingedrukt.
- **4** Selecteer **Muziekproviders**, en selecteer een optie:
	- Als u vanaf uw computer naar de watch gedownloade muziek wilt luisteren, selecteert u **Mijn muziek**  (*Persoonlijke audiocontent downloaden*, pagina 4).
	- Als u het afspelen van muziek op uw smartphone wilt bedienen, selecteert u **Telefoon**.
	- Selecteer de naam van de provider om naar muziek van derden te luisteren.
- **5** Selecteer ••• om de bediening voor het afspelen van muziek te openen.

# **Bediening voor afspelen van muziek**

**OPMERKING:** Bepaalde bedieningselementen voor het afspelen van muziek zijn alleen beschikbaar op een Venu Sq Music toestel.

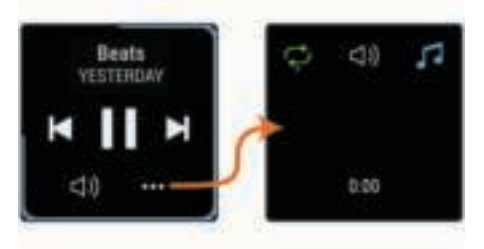

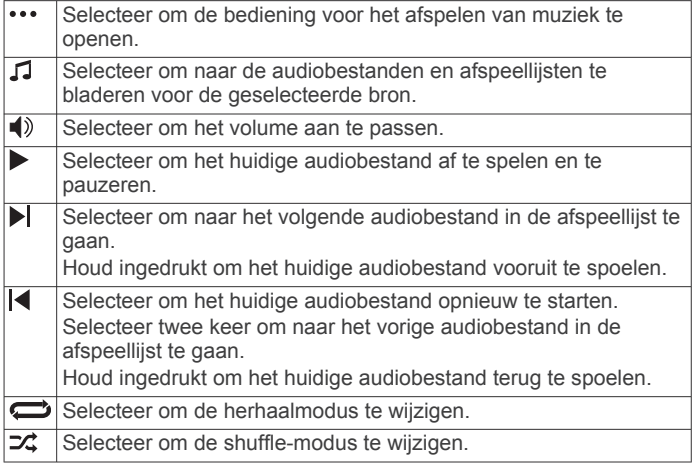

# **Garmin Pay**

Met de functie Garmin Pay kunt u met uw horloge aankopen betalen bij deelnemende winkels door een creditcard of bankpas te gebruiken die is uitgegeven door een deelnemende financiële instelling.

# **Uw Garmin Pay portemonnee instellen**

U kunt een of meer deelnemende creditcards of bankpassen aan uw Garmin Pay portemonnee toevoegen. Ga naar garmin.com/garminpay/banks en ontdek welke financiële instellingen meedoen.

- **1** Selecteer in de Garmin Connect app  $\equiv$  of  $\cdots$ .
- **2** Selecteer **Garmin Pay** > **Aan de slag**.
- **3** Volg de instructies op het scherm.

# **Een aankoop betalen via uw horloge**

Voordat u met uw horloge aankopen kunt betalen, moet u minimaal één betaalkaart instellen.

U kunt met uw horloge aankopen betalen in een deelnemende winkel.

- **1** Houd het @ ingedrukt.
- 2 Selecteer  $\triangle$ .
- **3** Voer uw pincode van vier cijfers in.

**OPMERKING:** Als u uw pincode drie keer onjuist invoert, wordt uw portemonnee vergrendeld en moet u uw pincode opnieuw instellen in de Garmin Connect app.

Uw laatst gebruikte betaalkaart wordt weergegeven.

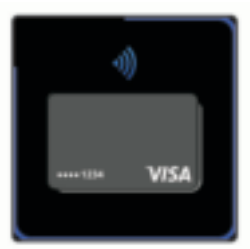

- **4** Als u meerdere kaarten hebt toegevoegd aan uw Garmin Pay portemonnee, veegt u om een andere kaart te gebruiken (optioneel).
- **5** Houd uw horloge binnen 60 seconden bij de lezer, met het scherm in de richting van de lezer.

Het horloge trilt en u ziet een vinkje op het scherm wanneer de communicatie met de lezer is voltooid.

**6** Volg de instructies op de kaartlezer, indien nodig, om de transactie te voltooien.

**TIP:** Nadat u de juiste pincode hebt ingevoerd, kunt u gedurende 24 uur betalingen doen zonder pincode zolang u het horloge draagt. Als u het horloge afdoet of als u de hartslagmeting uitschakelt, moet u de pincode opnieuw invoeren om een betaling te doen.

#### **Een kaart toevoegen aan uw Garmin Pay portemonnee**

U kunt maximaal 10 creditcards of bankpassen toevoegen aan uw Garmin Pay portemonnee.

- **1** Selecteer in de Garmin Connect app  $\equiv$  of  $\cdots$ .
- **2** Selecteer **Garmin Pay** > > **Voeg kaart toe**.
- **3** Volg de instructies op het scherm.

Nadat de kaart is toegevoegd, kunt u de kaart selecteren op uw horloge wanneer u een betaling doet.

#### **Uw Garmin Pay kaarten beheren**

U kunt een kaart tijdelijk opschorten of verwijderen.

**OPMERKING:** In sommige landen zijn de Garmin Pay functies mogelijk beperkt door de deelnemende financiële instellingen.

- **1** Selecteer in de Garmin Connect app  $\equiv$  of  $\cdots$ .
- **2** Selecteer **Garmin Pay**.
- **3** Selecteer een kaart.
- **4** Selecteer een optie:
	- Selecteer **Blokkeer kaart** om de kaart tijdelijk op te schorten of de opschorting op te heffen. De kaart moet actief zijn om aankopen te kunnen doen met uw Venu Sq toestel.
	- Selecteer  $\overline{w}$  om de kaart te verwijderen.

# **Uw Garmin Pay pincode wijzigen**

U dient uw huidige pincode te weten om deze te kunnen wijzigen. Als u uw wachtwoord bent vergeten, moet u de Garmin Pay functie voor uw Venu Sq toestel opnieuw instellen, een nieuwe pincode maken en uw kaartgegevens opnieuw invoeren.

- **1** Selecteer op de pagina van het Venu Sq toestel in de Garmin Connect app de optie **Garmin Pay** > **Wijzig pincode**.
- **2** Volg de instructies op het scherm.

De volgende keer dat u betaalt met uw Venu Sq toestel, moet u de nieuwe pincode invoeren.

# **Veiligheids- en trackingfuncties**

#### **VOORZICHTIG**

Ongevaldetectie en hulp is een aanvullende functie en dient niet te worden beschouwd als primaire methode voor het verkrijgen van hulp bij ongelukken. De Garmin Connect app neemt geen contact op met hulpdiensten namens u.

Het Venu Sq toestel beschikt over veiligheids- en trackingfuncties die moeten worden ingesteld met de Garmin Connect app.

#### *LET OP*

Als u deze functies wilt gebruiken, moet u met de Garmin Connect app verbonden zijn via Bluetooth technologie. U kunt noodcontacten in uw Garmin Connect account invoeren.

Ga voor meer informatie over incidentdetectie en -ondersteuning naar www.garmin.com/safety.

- **Hulp**: Hiermee kunt u een automatisch bericht met uw naam, LiveTrack-koppeling en GPS-locatie naar uw contactpersonen voor noodgevallen verzenden.
- **Ongevaldetectie**: Wanneer het Venu Sq toestel een incident detecteert tijdens een outdoor loopactiviteit, hardloopactiviteit of fietsactiviteit, verzendt het toestel een automatisch bericht, LiveTrack-koppeling en GPS-locatie naar uw contactpersonen voor noodgevallen.
- **LiveTrack**: Geef uw vrienden en familie de gelegenheid om uw races en trainingsactiviteiten in real-time te volgen. U kunt volgers uitnodigen via e-mail of social media, waardoor zij uw live-gegevens op een Garmin Connect volgpagina kunnen zien.

#### **Contacten voor noodgevallen toevoegen**

Telefoonnummers van contactpersonen voor noodgevallen worden gebruikt voor het detecteren van incidenten en voor assistentie.

- **1** Selecteer op de Garmin Connect app $\equiv$  of  $\cdots$ .
- **2** Selecteer **Veiligheid en tracking** > **Ongevaldetectie & assistentie** > **Voeg contact voor noodgevallen toe**.
- **3** Volg de instructies op het scherm.

## **Contactpersonen toevoegen**

U kunt maximaal 50 contactpersonen toevoegen aan de Garmin Connect app. E-mailadressen van contactpersonen kunnen worden gebruikt bij de LiveTrack functie.

Drie van deze contactpersonen kunnen worden gebruikt als contacten voor noodgevallen (*Contacten voor noodgevallen toevoegen*, pagina 5).

- **1** Selecteer in de Garmin Connect app  $\equiv$  of  $\cdots$ .
- **2** Selecteer **Contacten**.

**3** Volg de instructies op het scherm.

Nadat u contactpersonen hebt toegevoegd, moet u uw gegevens synchroniseren om de wijzigingen toe te passen op uw Venu Sq toestel (*De Garmin Connect app gebruiken*, pagina 17).

# **Ongevaldetectie in- en uitschakelen**

Voordat u incidentdetectie op uw toestel kunt inschakelen, moet u contactpersonen voor noodgevallen instellen in de Garmin Connect app (*Contacten voor noodgevallen toevoegen*, pagina 5). Uw gekoppelde smartphone moet zijn uitgerust met een data-abonnement en zich in een gebied met netwerkdekking bevinden waar gegevens beschikbaar zijn. Uw contacten voor noodgevallen moeten e-mails of sms-berichten kunnen ontvangen (standaard sms-tarieven kunnen van toepassing zijn).

- **1** Houd op de watch face het ® ingedrukt.
- **2** Selecteer > **Veiligheid en tracking** > **Ongevaldetectie**.
- **3** Selecteer een activiteit.

**OPMERKING:** Ongevaldetectie is alleen beschikbaar voor buitenactiviteiten zoals lopen, hardlopen en fietsen.

Als door uw Venu Sq toestel met GPS een ongeval wordt gedetecteerd, kan de Garmin Connect app automatisch een sms- en e-mailbericht met uw naam en GPS-locaties verzenden naar uw contacten voor noodgevallen. Er wordt een bericht weergegeven met de mededeling dat uw contacten na 30 seconden zullen worden gewaarschuwd. U kunt **Annuleer**  selecteren voordat de afteltijd is verstreken als u het bericht wilt annuleren.

# **Hulp vragen**

Voordat u hulp kunt aanvragen, moet u contactpersonen voor noodgevallen instellen (*Contacten voor noodgevallen toevoegen*, pagina 5).

- **1** Houd het  $\textcircled{a}$  ingedrukt.
- **2** Wanneer u drie trillingen voelt, laat u de knop los om de hulpfunctie te activeren.

Het aftelscherm wordt weergegeven.

**TIP:** U kunt **Annuleer** selecteren voordat de afteltijd is verstreken als u het bericht wilt annuleren.

# **Hartslagmeetfuncties**

Dit Venu Sq toestel heeft een polshartslagmeter en is ook compatibel met borsthartslagmeters (apart verkrijgbaar). In de hartslagwidget kunt u hartslaggegevens bekijken. Als de gegevens van zowel de polshartslag als de borsthartslag beschikbaar zijn zodra u een activiteit start, gebruikt uw toestel de borsthartslaggegevens.

# **Hartslagmeter aan de pols**

#### **Het toestel dragen**

• Draag het toestel om uw pols, boven uw polsgewricht. **OPMERKING:** Het toestel dient stevig vast te zitten, maar niet te strak. Voor een nauwkeurigere hartslagmeting, mag het toestel tijdens het hardlopen of de training niet bewegen. Voor pulse oxymeterwaarden moet u bewegingloos blijven.

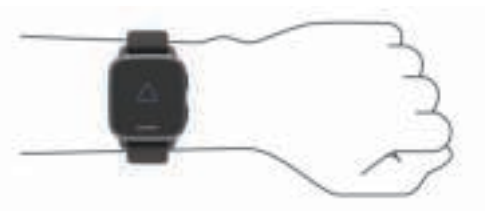

**OPMERKING:** De optische sensor bevindt zich aan de achterkant van het toestel.

- Raadpleeg *Tips voor onregelmatige hartslaggegevens*, pagina 6 voor meer informatie over de hartslag aan de pols.
- Zie *Tips voor grillige pulse oxymeter-gegevens*, pagina 8 voor meer informatie over de pulse oxymetersensor.
- Ga naar garmin.com/ataccuracy voor meer informatie over nauwkeurigheid.
- Ga voor meer informatie over onderhoud en ondersteuning voor uw toestel naar www.garmin.com/fitandcare.

## **Tips voor onregelmatige hartslaggegevens**

Als hartslaggegevens onregelmatig zijn of niet worden weergegeven, kunt u deze tips proberen.

- Zorg dat uw onderarm schoon en droog is voordat u het toestel omdoet.
- Zorg dat de huid onder het toestel niet is ingesmeerd met zonnebrandcrème, lotion of insectenwerende middelen.
- Zorg dat de hartslagsensor aan de achterkant van het toestel niet wordt bekrast.
- Draag het toestel om uw pols, boven uw polsgewricht. Het toestel dient stevig vast te zitten, maar niet te strak.
- Wacht tot het pictogram  $\blacktriangledown$  constant brandt voordat u aan uw activiteit begint.
- Voer gedurende 5 tot 10 minuten een warming-up uit en meet uw hartslag voordat u aan uw workout begint.
	- **OPMERKING:** Voer bij koud weer de warming-up binnen uit.
- Spoel het toestel na elke training af met schoon water.

#### **De hartslagwidget gebruiken**

De hartslagwidget geeft uw huidige hartslag in slagen per minuut (bpm) en een grafiek van uw hartslag weer. In de grafiek ziet u recente gegevens over uw hartslag, de hoogste en laagste gemeten hartslag, evenals gekleurde balken waarmee wordt aangegeven hoeveel tijd in elke hartslagzone is doorgebracht (*Hartslagzones*, pagina 7).

**1** Veeg over de watch face om de hartslagwidget weer te geven.

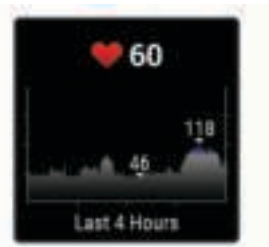

**2** Tik op het aanraakscherm om de gemiddelde waarden van uw hartslag in rust (HSR) van de afgelopen 7 dagen weer te geven.

# **Abnormale-hartslagwaarschuwingen instellen**

#### **VOORZICHTIG**

Deze functie waarschuwt u alleen wanneer uw hartslag na een periode van inactiviteit een bepaald aantal slagen per minuut

overschrijdt of daalt, zoals geselecteerd door de gebruiker. Deze functie waarschuwt u niet voor een mogelijke hartaandoening en is niet bedoeld om een medische aandoening of ziekte te behandelen of te diagnosticeren. Neem bij hartproblemen altijd contact op met uw zorgverlener.

- **1** Houd het ® ingedrukt.
- **2** Selecteer > **Polshartslag** > **Abnormalehartslagwaarsch.**.
- **3** Selecteer **Melding Hoog** of **Melding Laag**.
- **4** Selecteer een drempelwaarde voor de hartslagfrequentie.
- **5** Selecteer de schakelaar om het alarm in te schakelen.

Zodra u boven of onder de aangepaste waarde komt, wordt een bericht weergegeven en trilt het toestel.

#### **Hartslag verzenden naar Garmin toestellen**

U kunt uw hartslaggegevens verzenden vanaf uw Venu Sq toestel en bekijken op gekoppelde Garmin toestellen. U kunt bijvoorbeeld uw hartslaggegevens verzenden naar een Edge® toestel tijdens het fietsen.

**OPMERKING:** Het verzenden van hartslaggegevens verkort de levensduur van batterij.

- **1** Houd het ® ingedrukt.
- 2 Selecteer 章 > Polshartslag.
- **3** Selecteer een optie:
	- Selecteer **Zend uit bij activiteit** om hartslaggegevens te verzenden tijdens activiteiten met tijdmeting (*Een activiteit starten*, pagina 11).
	- Selecteer **Zend uit** om nu te beginnen met het verzenden van hartslaggegevens.
- **4** Koppel uw Venu Sq toestel met uw Garmin ANT+® compatibele toestel.

**OPMERKING:** De aanwijzingen voor het koppelen verschillen voor ieder Garmin compatibel toestel. Raadpleeg uw gebruikershandleiding.

#### **De polshartslagmeter uitschakelen**

De standaardwaarde voor de instelling Polshartslag is Automatisch. Het toestel gebruikt automatisch de polshartslagmeter, tenzij u een borsthartslagmeter koppelt met het toestel. Borsthartslaggegevens zijn alleen beschikbaar tijdens een activiteit.

**OPMERKING:** Als u de hartslagmeter bij de pols uitschakelt, worden ook functies uitgeschakeld als uw geschatte VO2 max., intensiteitminuten, de stress-functie die de hele dag duurt en de pulse oxymetersensor bij de pols.

**OPMERKING:** Door de polshartslagmeter uit te schakelen, schakelt u ook de functie voor de polsdetectie Garmin Pay van betalingen uit. U moet elke keer voordat u een betaling uitvoert, een wachtwoord invoeren (*Garmin Pay*, pagina 5).

- **1** Houd het **®** ingedrukt.
- **2** Selecteer > **Polshartslag** > **Status** > **Uit**.

#### **Hartslagzones**

Vele atleten gebruiken hartslagzones om hun cardiovasculaire kracht te meten en te verbeteren en om hun fitheid te verbeteren. Een hartslagzone is een bepaald bereik aan hartslagen per minuut. De vijf algemeen geaccepteerde hartslagzones zijn genummerd van 1 tot 5 op basis van oplopende intensiteit. Over het algemeen worden hartslagzones berekend op basis van de percentages van uw maximale hartslag.

#### **Uw hartslagzones instellen**

Het toestel gebruikt uw gebruikersprofiel uit de basisinstellingen om uw standaard hartslagzones te bepalen. Het toestel heeft afzonderlijke hartslagzones voor hardlopen en fietsen. Stel uw

maximale hartslag in voor de meest nauwkeurige caloriegegevens tijdens uw activiteit. U kunt ook elke hartslagzone instellen. U kunt uw zones handmatig aanpassen op het toestel of via uw Garmin Connect account.

- **1** Houd het ® ingedrukt.
- **2** Selecteer > **Gebruikersprofiel** > **Hartslagzones**.
- **3** Selecteer **Standaard** om de standaardwaarden weer te geven (optioneel).

De standaardwaarden kunnen worden toegepast op hardlopen en fietsen.

- **4** Selecteer **Hardlopen** of **Fietsen**.
- **5** Selecteer **Voorkeur** > **Aangepast instellen**.
- **6** Selecteer **Maximum hartslag** en voer uw maximale hartslag in.
- **7** Selecteer een zone en voer een waarde in voor elke zone.

#### **Berekeningen van hartslagzones**

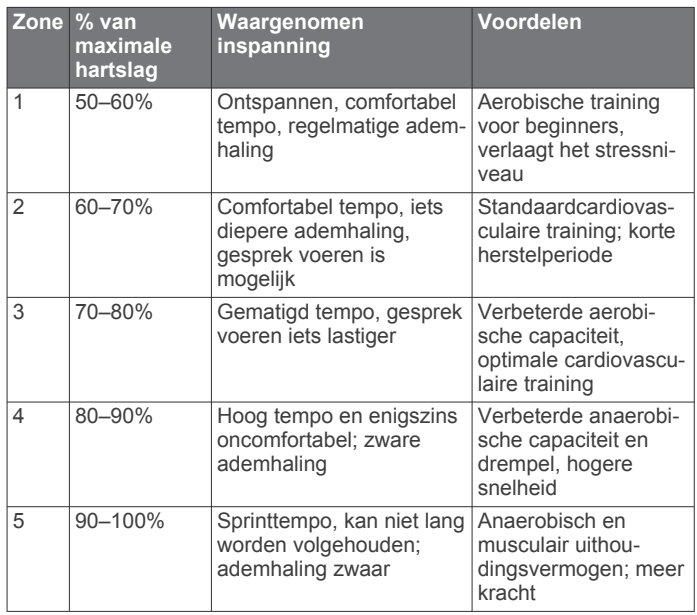

#### **Over VO2 max. indicaties**

VO2 max. is het maximale zuurstofvolume (in milliliter) dat u kunt verbruiken per minuut, per kilo lichaamsgewicht tijdens maximale inspanning. In eenvoudige bewoordingen: VO2 max. is een indicatie van atletische prestaties, die meegroeit met uw fitnessniveau.

Op het toestel wordt uw geschatte VO2 max. weergegeven met een getal en een beschrijving. Op uw Garmin Connect account kunt u meer gegevens over uw geschatte VO2 max. bekijken, zoals uw fitnessleeftijd. Uw fitnessleeftijd geeft een indicatie van uw fitnessniveau vergeleken met een persoon van hetzelfde geslacht en een andere leeftijd. Door te oefenen kan uw fitnessleeftijd na verloop van tijd afnemen.

Gegevens over uw VO2 max. worden geleverd door FirstBeat. De analyse van VO2 max. wordt geleverd met toestemming van The Cooper Institute® . Raadpleeg de appendix (*Standaardwaarden VO2 Max.*, pagina 27), en ga naar www.CooperInstitute.org voor meer informatie.

#### **Geschat VO2 max. weergeven**

Het toestel heeft gegevens nodig van uw hartslagmeter en u moet (max. 15 minuten) stevig wandelen of hardlopen met tijdmeting voordat uw toestel uw geschatte VO2 max. kan weergeven.

- **1** Houd het ® ingedrukt.
- **2** Selecteer > **Gebruikersprofiel** > **VO2 max**.

Als u al een stevige wandeling of hardloopsessie hebt vastgelegd, wordt mogelijk uw geschatte VO2 max. weergegeven. Het toestel geeft de datum weer waarop uw geschatte VO2 max. de laatste keer werd bijgewerkt. Het toestel werkt uw geschatte VO2 max. telkens bij wanneer u buiten een wandeling of hardloopsessie van 15 minuten of langer hebt voltooid. U kunt handmatig een VO2 max. test starten om een actuele schatting te krijgen.

- **3** Als u een VO2 max. test wilt starten, raakt u het scherm aan.
- **4** Volg de instructies op het scherm om uw geschatte VO2 max. op te halen.

Als de test is voltooid, wordt een bericht weergegeven.

#### **Pulse oxymeter**

Het Venu Sq toestel beschikt over een pulse oxymeter op de pols om de zuurstofsaturatie in uw bloed te meten. Als u uw zuurstofsaturatie weet, kunt u bepalen hoe uw lichaam zich aanpast aan training en stress. Het toestel meet uw bloedzuurstofniveau door licht op de huid te schijnen en te meten hoeveel licht wordt geabsorbeerd. Dit wordt  $SpO<sub>2</sub>$ genoemd.

Op het toestel verschijnen uw pulse-oxymeterwaarden als een SpO<sub>2</sub>-percentage. Op uw Garmin Connect account kunt u extra gegevens over uw pulse-oxymeterwaarden bekijken, inclusief trends over meerdere dagen. (*De tracking-modus van de pulse oxymeter wijzigen*, pagina 8). Ga naar garmin.com/ataccuracy voor meer informatie over de nauwkeurigheid van de pulse oxymeter.

#### **Pulse-oxymetermetingen verkrijgen**

U kunt op elk gewenst moment handmatig een pulseoxymetermeting starten door de pulse-oxymeterwidget te bekijken. De nauwkeurigheid van deze pulse oxymetingen kan variëren op basis van uw bloedstroom, de plaatsing van het toestel op uw pols en hoe stil u staat.

**OPMERKING:** Mogelijk dient u de widget pulse oxymeter toe te voegen aan de widgetlijst.

- **1** Veeg terwijl u zit of inactief bent omhoog of omlaag om de pulse oxymeterwidget weer te geven.
- **2** Houd de arm waaraan u het toestel draagt op de hoogte van uw hart terwijl het toestel de zuurstofsaturatie van uw bloed leest.
- **3** Beweeg niet.

Het toestel geeft uw zuurstofsaturatie weer als een percentage en een grafiek van uw pulse oxymeterwaarden en hartslagfrequentiewaarden voor de afgelopen vier uur.

#### **De tracking-modus van de pulse oxymeter wijzigen**

U kunt op elk gewenst moment handmatig een pulseoxymetermeting starten door de pulse-oxymeterwidget te bekijken.

- **1** Houd het <sup>®</sup> ingedrukt.
- **2** Selecteer > **Polshartslag** > **Pulseoxymeter** > **Volgmodus**.
- **3** Selecteer een optie:
	- Als u metingen wilt inschakelen terwijl u overdag niet actief bent, selecteert u **Gehele dag**.

**OPMERKING:** Het inschakelen van doorlopende tracking verkort de levensduur van de batterij.

• Als u continue metingen wilt inschakelen terwijl u slaapt, selecteert u **In slaapstand**.

**OPMERKING:** Ongebruikelijke slaapposities kunnen een abnormaal lage SpO2-meting tijdens de slaaptijd veroorzaken.

• Als u automatische metingen wilt uitschakelen, selecteert u **Uit**.

#### **Tips voor grillige pulse oxymeter-gegevens**

Als pulse oxymeter-gegevens onregelmatig zijn of niet worden weergegeven, kunt u deze tips proberen.

- Beweeg niet terwijl het toestel de zuurstofsaturatie van uw bloed leest.
- Draag het toestel om uw pols, boven uw polsgewricht. Het toestel dient stevig vast te zitten, maar niet te strak.
- Houd de arm waaraan u het toestel draagt op de hoogte van uw hart terwijl het toestel de zuurstofsaturatie van uw bloed leest.
- Gebruik een silicone band.
- Zorg dat uw onderarm schoon en droog is voordat u het toestel omdoet.
- Zorg dat de huid onder het toestel niet is ingesmeerd met zonnebrandcrème, lotion of insectenwerende middelen.
- Zorg dat de optische sensor aan de achterkant van het toestel niet wordt bekrast.
- Spoel het toestel na elke training af met schoon water.

# **Activiteiten volgen**

De functie voor het volgen van activiteiten houdt uw dagelijkse stappentelling, afgelegde afstand, minuten intensieve training, verbrande calorieën en slaapstatistieken bij voor elke vastgelegde dag. Uw verbrande calorieën omvatten uw gewone stofwisseling plus door activiteiten verbrande calorieën.

Het aantal stappen dat u gedurende de dag hebt gezet, wordt weergegeven in de stappenwidget. Het aantal stappen wordt regelmatig bijgewerkt.

Ga naar garmin.com/ataccuracy voor meer informatie over activiteiten-tracking en de nauwkeurigheid van fitnessgegevens.

#### **Automatisch doel**

Uw toestel maakt automatisch een dagelijks stapdoel dat is gebaseerd op uw voorgaande activiteitenniveaus. Wanneer u tijdens de dag beweegt, toont het toestel hoe u het aantal stappen van uw stapdoel nadert  $\odot$ .

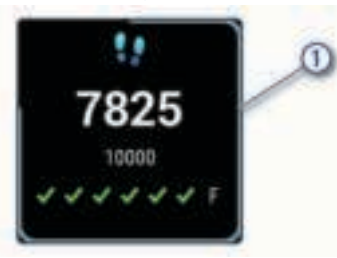

Als u de functie Automatisch doel niet wilt gebruiken, kunt u een persoonlijk stapdoel instellen via uw Garmin Connect account.

#### **De bewegingswaarschuwing gebruiken**

Langdurig zitten kan leiden tot ongewenste veranderingen in uw metabolisme. De bewegingswaarschuwingen sporen u aan om te blijven bewegen. Na één uur inactiviteit verschijnt er een bericht en wordt de rode balk weergegeven in de stappenwidget. Vervolgens verschijnen extra segmenten in de balk na elke volgende 15 minuten inactiviteit. Het toestel trilt ook als het trilsignaal is ingeschakeld (*Systeeminstellingen*, pagina 20).

Maak een korte wandeling (minimaal enkele minuten) om de waarschuwing te verwijderen.

#### **Slaap bijhouden**

Het toestel detecteert automatisch uw slaap wanneer u slaapt en het houdt uw bewegingen bij gedurende uw normale slaaptijden. U kunt uw normale slaaptijden instellen in de

gebruikersinstellingen van uw Garmin Connect account. Slaapstatistieken omvatten het totale aantal uren slaap, slaapniveaus en perioden van beweging tijdens de slaap. U kunt uw slaapstatistieken inzien via uw Garmin Connect account.

**OPMERKING:** Dutjes worden niet aan uw slaapstatistieken toegevoegd. U kunt de modus Niet storen gebruiken om de meldingen en waarschuwingen uit te schakelen; alarmen worden hierdoor niet uitgeschakeld (*De modus Niet storen gebruiken*, pagina 3).

# **Minuten intensieve training**

Om uw gezondheid te verbeteren, adviseren organisaties als de World Health Organization, ten minste 150 minuten activiteit per week met gemiddelde inspanning, zoals wandelen met verende tred, of 75 minuten activiteit per week met intensieve inspanning, zoals hardlopen.

Het toestel registreert de intensiviteit van uw activiteit en de tijd die u besteedt aan activiteiten van gemiddelde tot hoge intensiviteit (hartslaggegevens zijn vereist om hoge intensiviteit te kwantificeren). Om het aantal minuten dat u per week wilt besteden aan een intensieve activiteit te behalen, moet u deelnemen aan ten minste 10 opeenvolgende activiteiten van gemiddelde tot hoge intensiviteit. Het toestel telt het aantal minuten gemiddelde intensiviteit op bij het aantal minuten hoge intensiviteit. Na optelling is het totale aantal minuten hoge intensiviteit verdubbeld.

#### **Minuten intensieve training opbouwen**

Uw Venu Sq toestel berekent het aantal minuten intensieve training door uw hartslaggegevens te vergelijken met uw gemiddelde hartslag in rust. Als de hartslag is uitgeschakeld, berekent het toestel het aantal minuten gemiddelde inspanning door het aantal stappen per minuut te analyseren.

- Begin een activiteit met tijdmeting voor de meest nauwkeurige berekening van het aantal minuten intensieve training.
- Sport minimaal 10 minuten bij een gemiddeld of inspannend intensiteitsniveau.
- Draag uw toestel dag en nacht om uw hartslag in rust zo nauwkeurig mogelijk te meten.

# **Garmin Move IQ™**

Als u in een regelmatig patroon beweegt, detecteert de functie Move IQ de activiteit automatisch en wordt deze in uw tijdlijn weergegeven. De Move IQ activiteiten geven het type activiteit en de duur weer, maar deze worden niet weergegeven in uw activiteitenlijst of nieuwsfeed.

De Move IQ functie kan een wandel- of hardloopactiviteit met tijdmeting automatisch starten met behulp van tijdsgrenzen die u instelt in de Garmin Connect app. Deze activiteiten worden toegevoegd aan uw activiteitenlijst.

# **Instellingen voor activiteiten volgen**

Houd  $\circledR$  ingedrukt en selecteer  $\bullet$  > Activiteiten volgen.

- **Status**: Hiermee worden de functies voor het volgen van activiteiten uitgeschakeld.
- **Bewegingsmelding**: Geeft een bericht weer op de digitale watch face. Het toestel trilt ook om u te waarschuwen.
- **Doelwaarschuwingen**: Hiermee kunt u doelwaarschuwingen aan- en uitzetten of ze alleen uitzetten tijdens activiteiten. Doelwaarschuwingen worden weergegeven voor uw dagelijkse stappendoel, het doel voor het wekelijkse aantal minuten intensieve training en het doel voor hydratatie.
- **Activiteit automatisch starten**: Hiermee kan uw toestel tijdgemeten activiteiten automatisch maken en opslaan wanneer de Move IQ functie detecteert dat u wandelt of hardloopt. U kunt de minimale periode voor hardlopen en wandelen instellen.

**Minuten intensieve training**: Hiermee kunt u een hartslagzone instellen voor gemiddelde minuten intensieve training en een hogere hartslagzone voor stevige minuten intensieve training. U kunt ook het standaardalgoritme gebruiken.

#### **Activiteiten volgen uitschakelen**

Als u activiteiten-tracking uitschakelt, worden het aantal stappen, het aantal minuten intensieve training, uw slaaptijd en Move IQ gebeurtenissen niet vastgelegd.

- **1** Houd het ® ingedrukt.
- **2** Selecteer > **Activiteiten volgen** > **Status** > **Uit**.

# **Widgets**

Uw toestel wordt geleverd met vooraf geïnstalleerde widgets die u direct informatie geven. Voor sommige widgets is een Bluetooth verbinding met een compatibele smartphone vereist.

Sommige widgets zijn standaard niet zichtbaar. U kunt deze handmatig toevoegen aan de widgetlijst (*De widgetlijst aanpassen*, pagina 10).

- **Body Battery™**: Geeft uw huidige Body Battery niveau weer en een grafiek van uw niveau gedurende de laatste paar uur, als u het de hele dag draagt.
- **Agenda**: Geeft de in uw smartphone agenda geplande afspraken weer.

**Calorieën**: Geeft uw caloriegegevens weer voor de huidige dag.

- **Garmin coach**: Geeft geplande trainingen weer wanneer u een Garmin coachtrainingsplan selecteert in uw Garmin Connect account.
- **Golf**: Geeft golfscores en statistieken weer voor uw laatste ronde.
- **Gezondheidsstatistieken**: Geeft een dynamisch overzicht van uw huidige gezondheidsstatistieken. De metingen omvatten hartslag, Body Battery niveau, stress en meer.

**Hartslag**: Geeft uw huidige hartslag in slagen per minuut (bpm) en een grafiek van uw gemiddelde hartslag in rust (HSR) weer.

- **Geschiedenis**: Geeft uw activiteitengeschiedenis en een grafiek van uw geregistreerde activiteiten weer.
- **Hydratatie**: Hiermee kunt u de hoeveelheid water die u verbruikt en de voortgang van uw dagelijkse doel volgen.
- **Minuten intensieve training**: Houdt de tijd bij die u besteedt aan activiteiten bij gemiddelde tot intensieve inspanning, het aantal minuten dat u wekelijks wilt besteden aan intensieve activiteiten en uw vorderingen om dat doel te halen.
- **Laatste activiteit**: Geeft een kort overzicht weer van uw laatst vastgelegde activiteit, zoals een hardloop-, fiets- of zwemsessie.
- **Lampjes**: Hiermee kunt u fietslampen bedienen als u Varia verlichting hebt gekoppeld met uw Venu Sq toestel.
- **Tracking van menstruatiecyclus**: Geeft uw huidige cyclus weer. U kunt uw dagelijkse symptomen bekijken en vastleggen.
- **Muziekbediening**: Hiermee kunt u de muziekspeler op uw smartphone of toestel bedienen.
- **Mijn dag**: Geeft een dynamisch overzicht van uw activiteiten van vandaag. Hierin staan uw getimede activiteiten, minuten intensieve training, stappentelling, verbrande calorieën en meer.
- **Meldingen**: Waarschuwt u bij inkomende oproepen, smsberichten, updates van sociale netwerken en meer volgens de meldingsinstellingen op uw smartphone.
- **Pulse oxymeter**: Hiermee kunt u een handmatige Pulse Ox meting uitvoeren.
- **Ademhaling**: Uw huidige ademhalingssnelheid in ademhalingen per minuut en het gemiddelde van zeven dagen. U kunt een ademhalingsactiviteit doen om u te helpen ontspannen.
- **Stappen**: Houdt uw dagelijkse aantal stappen, het stappendoel en de gegevens van de afgelopen dagen bij.
- **Stress**: Geeft uw huidige stressniveau en een grafiek van uw stressniveau weer. U kunt een ademhalingsactiviteit doen om u te helpen ontspannen.
- **Weer**: Geeft de huidige temperatuur en weersverwachting weer.

#### **Widgets weergeven**

• Veeg omlaag of omhoog op de watch face.

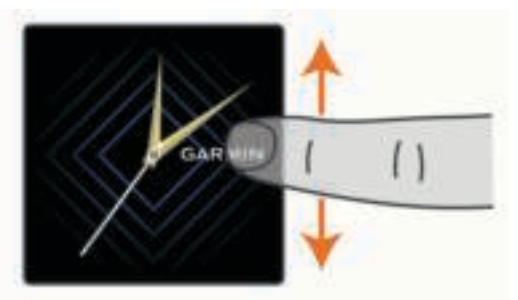

Het toestel bladert door de beschikbare widgets.

- Tik op het touchscreen om meer schermen voor een widget weer te geven.
- Houd  $@$  ingedrukt om meer opties en functies voor een widget weer te geven.

#### **De widgetlijst aanpassen**

- **1** Houd het *®* ingedrukt.
- **2** Selecteer  $\otimes$  > Widgets.
- **3** Selecteer een widget.
- **4** Selecteer een optie:
	- Selecteer **Sorteer** om de locatie van de widget in de widgetlijst te wijzigen.
	- Selecteer **Uit lijst verwijderen** om de widget uit de widgetlijst te verwijderen.
- **5** Selecteer **Voeg meer toe**.
- **6** Selecteer een widget.

De widget wordt toegevoegd aan de widgetlijst.

# **Over Mijn dag**

De widget Mijn dag bevat een dagelijks snapshot van uw activiteiten. Deze dynamische samenvatting wordt gedurende de dag bijgewerkt. De statistieken omvatten vastgelegde activiteiten, wekelijkse aantal minuten intensieve training, stappen en verbrande calorieën. U kunt in het aanraakscherm tikken op een optie om de nauwkeurigheid te verbeteren of meer statistieken weer te geven.

# **Widget Gezondheidsgegevens**

De Gezondheidsstatistieken biedt in één oogopslag een overzicht van uw gezondheidsgegevens. Deze dynamische samenvatting wordt gedurende de dag bijgewerkt. De gegevens omvatten uw hartslag, stressniveau, Body Battery niveau en ademhalingsritme. U kunt op het aanraakscherm tikken om meer gegevens weer te geven.

#### **Hartslagvariaties en stressniveau**

Het toestel analyseert uw hartslagvariaties terwijl u inactief bent om uw algehele stressniveau te bepalen. Training, fysieke activiteit, slaap, voeding en algemene stress beïnvloeden allemaal uw stressniveau. Het stressniveau wordt aangegeven op een schaal van 0 tot 100, waarbij 0 tot 25 een rusttoestand, 26 tot 50 een laag stressniveau, 51 tot 75 een gemiddeld

stressniveau en 76 tot 100 een hoog stressniveau aangeeft. Als u uw stressniveau kent, kunt u stressvolle momenten op een dag beter identificeren. Voor optimale resultaten kunt u het toestel het beste ook 's nachts dragen.

U kunt uw toestel synchroniseren met uw Garmin Connect account om uw stressniveau gedurende de dag, langetermijntrends en meer details te bekijken.

#### **De stressniveauwidget gebruiken**

De stressniveauwidget geeft uw huidige stressniveau weer en een grafiek van uw stressniveau gedurende de laatste paar uur. De widget kan u ook begeleiden bij een ademhalingsactiviteit om u te helpen ontspannen.

**1** Veeg terwijl u zit of inactief bent omhoog of omlaag om de stressniveauwidget weer te geven.

**TIP:** Als u te actief bent, kan het horloge uw stressniveau niet bepalen en wordt er een bericht weergegeven in plaats van een nummer voor het stressniveau. Na enkele minuten inactiviteit kunt u uw stressniveau opnieuw controleren.

**2** Tik op het aanraakscherm om een grafiek te bekijken van uw stressniveau van de laatste paar uur.

Met blauwe balken worden rustperioden weergegeven. Met gele balken worden stressperioden weergegeven. Met grijze balken worden tijden weergegeven waarop u te actief was om uw stressniveau te bepalen.

**3** Als u een ademhalingsactiviteit wilt starten, veegt u omhoog en selecteert u $\blacktriangledown$ .

# **Body Battery**

Uw toestel analyseert de variatie in uw hartslag, uw stressniveau, slaapkwaliteit en activiteitsgegevens om uw algemene Body Battery niveau te bepalen. Net als een brandstofmeter van een auto, geeft het de hoeveelheid beschikbare reserve-energie aan. Het Body Battery niveaubereik ligt tussen 0 tot 100, waarbij 0 tot 25 staat voor een lage energiereserve, 26 tot 50 voor een gemiddelde energiereserve, 51 tot 75 voor een hoge energiereserve, en 76 tot 100 voor een zeer hoge energiereserve.

U kunt uw toestel synchroniseren met uw Garmin Connect account om uw meest actuele Body Battery niveau, trends op lange termijn en extra details te bekijken (*Tips voor betere Body Battery gegevens*, pagina 10).

#### **De Body Battery widget bekijken**

De Body Battery widget geeft uw huidige Body Battery niveau weer en een grafiek van uw Body Battery niveau gedurende de laatste paar uur.

**1** Veeg omhoog of omlaag om de Body Battery widget weer te geven.

**OPMERKING:** U moet mogelijk de widget toevoegen aan uw widgetlijst (*De widgetlijst aanpassen*, pagina 10).

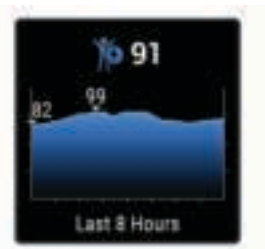

- **2** Tik op het aanraakscherm om een gecombineerde grafiek van uw Body Battery en stressniveau weer te geven.
- **3** Veeg omhoog om uw Body Battery gegevens sinds middernacht weer te geven.

#### **Tips voor betere Body Battery gegevens**

• Uw Body Battery niveau wordt bijgewerkt wanneer u uw toestel met uw Garmin Connect account synchroniseert.

- Draag het toestel tijdens het slapen voor nauwkeurigere resultaten.
- U kunt uw Body Battery aanvullen met rust en slaap.
- Inspannende activiteiten, veel stress en een slechte nachtrust kunnen een negatief effect op uw Body Battery hebben.
- Voedselinname, inclusief pepmiddelen zoals cafeïne, heeft geen invloed op uw Body Battery.

# **Tracking van menstruatiecyclus**

Uw menstruatiecyclus is een belangrijk onderdeel van uw gezondheid. U kunt meer te weten komen en deze functie instellen in de instellingen voor de Gezondheidsstatistieken van de Garmin Connect app.

- Tracking en details van menstruatiecyclus
- Fysieke en emotionele symptomen
- Voorspellingen van menstruatie en vruchtbaarheid
- Informatie over gezondheid en voeding

**OPMERKING:** U kunt de Garmin Connect app gebruiken om widgets toe te voegen of te verwijderen.

# **Tracking van hydratatie**

U kunt uw dagelijkse vloeistofinname bijhouden, doelen en waarschuwingen inschakelen en de containergrootte die u het meest gebruikt invoeren. Als u automatische doelen inschakelt, wordt uw doel verhoogd op de dagen waarop u een activiteit vastlegt. Tijdens het sporten hebt u meer vloeistof nodig om het verloren zweet te compenseren.

**OPMERKING:** U kunt de Garmin Connect app gebruiken om widgets toe te voegen of te verwijderen.

## **De widget voor tracking van hydratatie gebruiken**

De widget voor tracking van hydratatie toont uw vloeistofinname en uw dagelijkse hydratiedoel.

**1** Veeg omhoog of omlaag om de widget voor tracking van hydratatie weer te geven.

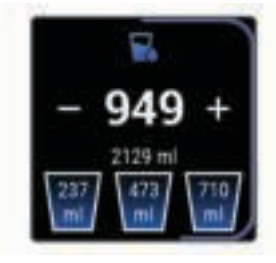

- **2** Selecteer  $+$  voor elke dosis vloeistof die u consumeert (1 kop, 250 ml of 8 oz.).
- **3** Selecteer een container om de vloeistofinname te verhogen met het volume van de container.
- 4 Houd ® ingedrukt om de widget aan te passen.
- **5** Selecteer een optie:
	- Als u de maateenheden wilt wijzigen, selecteert u **Eenheden**.
	- Selecteer **Doel automatisch verhogen** om dynamische dagelijkse doelen in te schakelen die verhogen na het vastleggen van een activiteit.
	- Als u hydratatie-herinneringen wilt inschakelen, selecteert u **Waarschuwingen**.
	- Als u de containergrootte wilt aanpassen, selecteert u **Containers**, selecteert u een container, selecteert u de maateenheid en voert u de containergrootte in.

# **Apps en activiteiten**

Uw toestel wordt geleverd met een aantal vooraf geïnstalleerde apps en activiteiten.

- **Apps**: Apps bieden interactieve functies voor uw toestel, zoals navigeren naar opgeslagen locaties.
- **Activiteiten**: Uw toestel wordt geleverd met een aantal vooraf geïnstalleerde apps voor binnen- en buitenactiviteiten, zoals hardlopen, fietsen, krachttraining, golfen en meer. Als u een activiteit start, worden sensorgegevens door uw toestel weergegeven en geregistreerd. Deze gegevens kunt u opslaan en delen met de Garmin Connect community.

Ga naar garmin.com/ataccuracy voor meer informatie over activiteiten-tracking en de nauwkeurigheid van fitnessgegevens.

**Connect IQ apps**: U kunt functies aan uw horloge toevoegen door apps te installeren uit de Connect IQ mobiele app (*Connect IQ functies*, pagina 3).

# **Een activiteit starten**

Als u een activiteit start, wordt GPS automatisch ingeschakeld (indien vereist).

- **1** Druk op het  $\omega$ .
- **2** Selecteer het selectievakje naast elke activiteit om de activiteit aan uw favorieten toe te voegen als dit de eerste keer is dat u een activiteit hebt gestart en selecteer  $\blacktriangledown$ .
- **3** Selecteer een optie:
	- Selecteer een activiteit uit uw lijst met favorieten.
	- Selecteer  $\mathbb{S}^n$  en selecteer een activiteit uit de lange activiteitenlijst.
- **4** Ga naar buiten naar een plek met vrij zicht op de lucht tijdens activiteiten waarvoor u een GPS-signaal nodig hebt, en wacht tot het toestel klaar is.

Het toestel is klaar als het uw hartslag weergeeft, GPSsignalen ontvangt (indien nodig) en verbinding maakt met uw draadloze sensoren (indien nodig).

**5** Druk op het  $\circledA$  om de activiteitentimer te starten. Het toestel legt alleen activiteitgegevens vast als de activiteitentimer loopt.

#### **Tips voor het vastleggen van activiteiten**

- Laad het toestel op voordat u aan de activiteit begint (*Het toestel opladen*, pagina 22).
- Druk op ® om ronden vast te leggen, een nieuwe set of een nieuwe pose te starten of door te gaan naar de volgende workoutstap.
- Veeg omhoog of omlaag om meer gegevensschermen te bekijken.

# **Een activiteit stoppen**

- **1** Druk op het  $\omega$ .
- **2** Selecteer een optie:
	- Selecteer het  $\checkmark$  om de activiteit op te slaan.
	- Selecteer het **ø** om de ronde weg te gooien.

# **Een aangepaste activiteit toevoegen**

U kunt een aangepaste activiteit maken en deze toevoegen aan de activiteitenlijst.

- **1** Druk op het  $\omega$ .
- **2** Selecteer  $\frac{10}{10}$  > Voeg meer toe.
- **3** Selecteer een activiteittype om te kopiëren.
- **4** Selecteer een activiteitnaam.
- **5** Bewerk, indien nodig, de instellingen van de activiteiten-app (*Instellingen van activiteiten en apps*, pagina 18).

# **Een favoriete activiteit toevoegen of verwijderen**

De lijst met uw favoriete activiteiten wordt weergegeven wanneer u op de watch face op @ drukt. Hiermee kunt u snel naar de activiteiten gaan die u het meest gebruikt. Wanneer u voor het eerst op @ drukt om een activiteit te starten, wordt u gevraagd om uw favoriete activiteiten te selecteren. U kunt op elk gewenst moment favoriete activiteiten toevoegen of verwijderen.

- **1** Houd het ® ingedrukt.
- **2** Selecteer **章 > Activiteiten en apps**.

Uw favoriete activiteiten worden bovenaan de lijst weergegeven. Overige activiteiten worden weergegeven in de uitgebreide lijst.

- **3** Selecteer een optie:
	- Als u een favoriete activiteit wilt toevoegen, selecteert u de activiteit en selecteert u **Voeg favoriet toe**.
	- Als u een favoriete activiteit wilt verwijderen, selecteert u de activiteit en selecteert u **Wis favoriet**.

## **Binnenactiviteiten**

Het Venu Sq toestel kan worden gebruikt voor training binnenshuis, zoals hardlopen op een binnenbaan of fietsen op een home- of indoortrainer. Bij binnenactiviteiten wordt GPS uitgeschakeld. (*Instellingen van activiteiten en apps*, pagina 18).

Als hardlopen of wandelen met GPS is uitgeschakeld, worden snelheid, afstand en cadans berekend met behulp van de versnellingsmeter in het toestel. De versnellingsmeter voert automatisch een kalibratie uit. De nauwkeurigheid van de snelheid-, afstand- en cadansgegevens verbetert na een aantal hardloopsessies of wandelingen in de buitenlucht met behulp van GPS.

**TIP:** Als u de handrails van de loopband vasthoudt, gaat de nauwkeurigheid omlaag. U kunt gebruikmaken van een optionele voetsensor om uw tempo, afstand en cadans vast te leggen.

Als u met uitgeschakelde GPS fietst, zijn er geen snelheids- en afstandsgegevens beschikbaar, tenzij u over een optionele sensor beschikt die deze gegevens naar het toestel verzendt, zoals een snelheids- of cadanssensor.

#### **Een krachttraining vastleggen**

U kunt tijdens een krachttraining sets vastleggen. Een set bestaat uit meerdere herhalingen van een enkele beweging.

- **1** Druk op het  $\textcircled{A}$
- **2** Selecteer **Kracht**.
- **3** Druk op het @ om de activiteitentimer te starten.
- **4** Start uw eerste set.

Het toestel telt uw herhalingen. Het aantal herhalingen wordt weergegeven als u ten minste vier sets hebt voltooid.

**TIP:** Het toestel kan alleen herhalingen van een enkele beweging voor elke set tellen. Wanneer u andere bewegingen wilt doen, moet u eerst de set voltooien en vervolgens een nieuwe starten.

**5** Druk op  $\circledcirc$  om een set te voltooien.

Op het horloge wordt het totale aantal herhalingen voor de set weergegeven. Na enkele seconden wordt de rusttimer weergegeven.

**6** Indien nodig, selecteert u het , bewerkt u het aantal herhalingen en voegt u het gewicht toe dat voor de set wordt gebruikt.

- **7** Wanneer u klaar bent met rusten, drukt u op ® om uw volgende set te starten.
- **8** Herhaal dit voor elke krachttrainingsset totdat uw activiteit is voltooid.
- **9** Nadat u uw activiteit hebt voltooid, drukt u op  $\emptyset$  en selecteert  $u \nightharpoondown$

#### **De loopbandafstand kalibreren**

Als u nauwkeurigere afstanden voor het hardlopen op de loopband wilt vastleggen, kalibreert u de loopbandafstand nadat u minimaal 1,5 km (1 mijl) op de loopband hebt gelopen. Als u verschillende loopbanden gebruikt, kunt u de loopbandafstand handmatig kalibreren op elke loopband of na elke hardloopsessie.

- **1** Begin een loopbandactiviteit (*Een activiteit starten*, pagina 11).
- **2** Loop hard op de loopband totdat uw Venu Sq toestel ten minste 1,5 km (1 mijl) heeft opgenomen.
- **3** Nadat u uw hardloopsessie hebt voltooid, drukt u op  $\emptyset$ .
- **4** Op het scherm van de loopband kunt u de afgelegde afstand bekijken.
- **5** Selecteer een optie:
	- Voer de loopbandafstand op uw toestel in om de eerste keer te kalibreren.
	- Als u de eerste kalibratie handmatig wilt uitvoeren, veegt u omhoog, selecteert u **Kalibreren en opslaan** en voert u de loopbandafstand in op uw toestel.

## **Buitenactiviteiten**

De Venu Sq wordt geleverd met een aantal vooraf geladen apps voor buitenactiviteiten, zoals hardlopen en fietsen. Bij buitenactiviteiten wordt GPS ingeschakeld. U kunt apps toevoegen voor standaardactiviteiten, zoals cardio of roeien.

#### **Hardlopen**

Voordat u een draadloze sensor kunt gebruiken voor uw hardloopsessie, moet u de sensor met uw toestel koppelen (*De draadloze sensors koppelen*, pagina 21).

- **1** Bevestig uw draadloze sensoren, zoals een voetsensor of hartslagmeter (optioneel).
- **2** Druk op het  $\overline{A}$ .
- **3** Selecteer **Hardlopen**.
- **4** Als u optionele draadloze sensoren gebruikt, wacht u totdat het toestel verbinding heeft gemaakt met de sensoren.
- **5** Ga naar buiten en wacht tot het toestel satellieten heeft gevonden.
- **6** Druk op het  $\textcircled{a}$  om de activiteitentimer te starten. Het toestel legt alleen activiteitgegevens vast als de activiteitentimer loopt.
- **7** Start de activiteit.
- **8** Druk op  $\circledB$  om ronden vast te leggen (optioneel) (*Ronden markeren met behulp van de functie Auto Lap*, pagina 19).
- **9** Veeg omhoog of omlaag om door gegevensschermen te bladeren.
- **10** Nadat u uw activiteit hebt voltooid, drukt u op @ en selecteert  $u \vee$ .

#### **Een rit maken**

Voordat u een draadloze sensor kunt gebruiken voor uw rit, moet u de sensor met uw toestel koppelen (*De draadloze sensors koppelen*, pagina 21).

- **1** Koppel uw draadloze sensors, zoals een hartslagmeter, snelheidsensor of cadanssensor (optioneel).
- **2** Druk op het  $\circledA$ .
- **3** Selecteer **Fietsen**.
- **4** Als u optionele draadloze sensors gebruikt, wacht u totdat het toestel verbinding heeft gemaakt met de sensors.
- **5** Ga naar buiten en wacht tot het toestel satellieten heeft gevonden.
- **6** Druk op het  $\emptyset$  om de activiteitentimer te starten. Het toestel registreert alleen activiteitgegevens als de activiteitentimer actief is.
- **7** Start de activiteit.
- **8** Veeg omhoog of omlaag om door gegevensschermen te bladeren.
- **9** Nadat u uw activiteit hebt voltooid, drukt u op @ en selecteert  $u \vee$ .

# **Zwemmen in het zwembad**

- **1** Druk op het  $\Omega$ .
- **2** Selecteer **Zwembad**.
- **3** Selecteer de grootte van uw bad of voer een aangepaste grootte in.
- **4** Druk op het  $\textcircled{a}$  om de activiteitentimer te starten.
- **5** Start de activiteit.

Het toestel legt automatisch de zwemintervallen en de banen vast.

**6** Druk op ® wanneer u rust.

Het rustscherm wordt weergegeven.

- **7** Druk op  $\circledR$  om de intervaltimer opnieuw te starten.
- **8** Nadat u de activiteit hebt voltooid, drukt u op  $\textcircled{a}$  om de activiteitstimer te stoppen en houdt u @ weer ingedrukt om de activiteit op te slaan.

#### **Grootte van bad instellen**

- **1** Druk op het  $\textcircled{A}$ .
- **2** Selecteer **Zwembad**.
- **3** Veeg omhoog.
- **4** Selecteer **Instellingen** > **Grootte van bad**.
- **5** Selecteer de grootte van uw bad of voer een aangepaste grootte in.

#### **Zwemtermen**

**Baan**: Eén keer de lengte van het zwembad.

**Interval**: Een of meer opeenvolgende banen. Een nieuwe interval begint na een rustperiode.

- **Slaglengte**: Er wordt een slag geteld elke keer dat uw arm waaraan het toestel is bevestigd een volledige cyclus voltooit.
- **Swolf**: Uw swolfscore is de som van de tijd voor één baanlengte plus het aantal slagen voor die baan. Bijvoorbeeld 30 seconden plus 15 slagen levert een swolfscore van 45 op. Swolf is een meeteenheid voor zwemefficiency en, net als bij golf, een lage score is beter dan een hoge.

### **Golfen**

#### **Golfbanen downloaden**

Voordat u een baan voor de eerste keer speelt, moet u deze downloaden via de Garmin Connect app.

- **1** Selecteer vanuit de Garmin Connect app de optie **Download**  golfbanen  $>$   $\blacklozenge$ .
- **2** Selecteer een golfbaan.
- **3** Selecteer **Download**.

Als de baan is gedownload, wordt deze weergegeven in de lijst met banen op uw Venu Sq toestel.

#### **Golfen**

Voordat u een baan voor de eerste keer speelt, moet u deze downloaden via uw smartphone (*Golfbanen downloaden*,

pagina 13). Gedownloade banen worden automatisch bijgewerkt. Voordat u gaat golfen, moet u ervoor zorgen dat het toestel is opgeladen (*Het toestel opladen*, pagina 22).

- **1** Druk op het  $\omega$ .
- **2** Selecteer **Golfen**.
- **3** Wacht terwijl het toestel satellieten zoekt.
- **4** Selecteer een baan in de lijst met beschikbare golfbanen.
- **5** Selecteer het  $\checkmark$  om de score bij te houden.
- **6** Veeg omhoog of omlaag om door de holes te bladeren. Het toestel schakelt automatisch over naar de volgende hole wanneer u daar naartoe gaat.

#### **Hole-informatie**

Het toestel berekent de afstand tot de voor- en achterzijde van de green en tot de geselecteerde pinlocatie (*De pinlocatie wijzigen*, pagina 13).

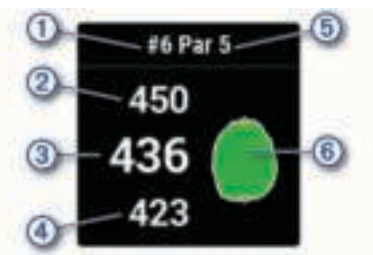

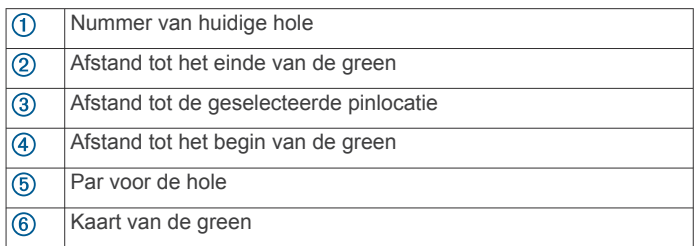

#### *De pinlocatie wijzigen*

Tijdens een game kunt u de green in meer detail bekijken en de pinlocatie verplaatsen.

- **1** Selecteer de kaart.
	- U ziet dan een grotere weergave van de green.
- **2** Veeg omhoog of omlaag om door de pinlocaties te bladeren. verwijst naar de geselecteerde pinlocatie.
- **3** Druk op  $\circledB$  om de locatie van de pin te accepteren. De afstanden op het hole-informatiescherm worden bijgewerkt met de nieuwe pinlocatie. De pinlocatie wordt alleen opgeslagen voor de huidige ronde.

#### *De richting naar de pinlocatie bekijken*

De functie PinPointer is een kompas dat de richting aangeeft wanneer u de green niet kunt zien. Met deze functie kunt u de richting van een shot plannen, zelfs als u tussen bomen of struiken of in een diepe zandbunker staat.

**OPMERKING:** Gebruik de functie PinPointer niet terwijl u in een golfkar zit. Interferentie van de golfkar kan de nauwkeurigheid van het kompas beïnvloeden.

- $1$  Druk op  $\omega$ .
- 2 Selecteer  $\odot$

De pijl wijst naar de pinlocatie.

#### **Layup- en dogleg-afstanden weergeven**

U kunt een lijst met layup- en dogleg-afstanden weergeven voor par 4 en 5 holes.

- $1$  Druk op  $\omega$ .
- 2 Selecteer  $Q$ .

**OPMERKING:** Afstanden en locaties worden uit de lijst verwijderd wanneer u deze passeert.

#### **Hindernissen weergeven**

U kunt de afstanden tot hindernissen op de fairway weergeven voor par 4 en 5 holes. Hindernissen die uw slagselectie beïnvloeden worden los of in groepen weergeven, zodat u de afstand voor lay-up of carry gemakkelijker kunt bepalen.

**1** Druk in het hole-weergavescherm op  $\emptyset$  en selecteer  $\Lambda$ .

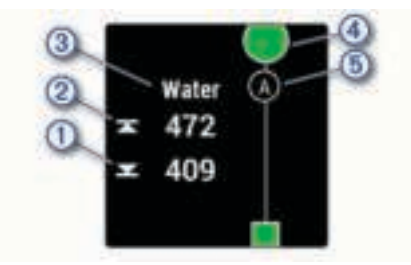

- De afstanden tot het begin  $\overline{0}$  en het einde  $\overline{2}$  van de dichtstbijzijnde hindernis worden op het scherm weergegeven.
- Het type hindernis 3 wordt boven aan het scherm vermeld.
- De green wordt als een halve cirkel 4 boven aan het scherm weergegeven. De lijn onder de green geeft het midden van de fairway aan.
- Hindernissen 5 worden aangegeven met een letter die de volgorde van de hindernissen op de hole aangeeft en die bij benadering ten opzichte van de fairway onder de green worden weergegeven.
- **2** Veeg om andere hindernissen voor de huidige hole weer te geven.

#### **Score bijhouden**

- **1** Druk tijdens golfen op het  $\omega$ .
- 2 Selecteer .
- **3** Selecteer een hole.
- **4** Selecteer  $-$  of  $+$  om de score in te stellen.
- $5$  Selecteer  $\checkmark$ .

#### *De scoringsmethode instellen*

U kunt de methode wijzigen die het toestel gebruikt om de score bij te houden.

- **1** Houd het ® ingedrukt.
- **2** Selecteer > **Activiteiten en apps** > **Golfen**.
- **3** Selecteer de activiteitinstellingen.
- **4** Selecteer **Score** > **Scoremethode**.
- **5** Selecteer een scoringsmethode.

#### **Stableford-scoring**

Wanneer u de Stableford-scoringsmethode selecteert (*De scoringsmethode instellen*, pagina 14), worden punten

toegekend op basis van het aantal slagen ten opzichte van par. Aan het einde van een ronde wint de hoogste score. Het toestel kent punten toe zoals gespecificeerd door de United States Golf **Association** 

De scorekaart voor een game met Stableford-score toont punten in plaats van slagen.

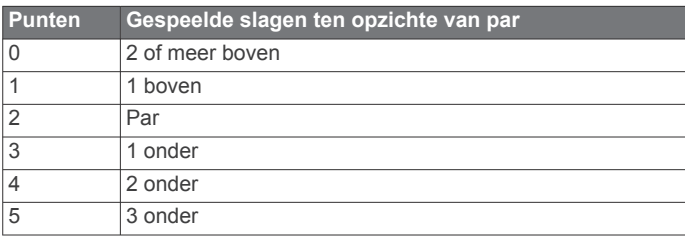

#### *Golfstatistieken bijhouden*

Als u Statistieken bijhouden op uw toestel inschakelt, kunt u de statistieken voor de huidige ronde bekijken (*Uw rondeoverzicht bekijken*, pagina 14). U kunt rondes vergelijken en uw verbeteringen bijhouden met de Garmin Golf™ app.

- **1** Houd het ® ingedrukt.
- **2** Selecteer > **Activiteiten en apps** > **Golfen**.
- **3** Selecteer de activiteitinstellingen.
- **4** Selecteer **Score** > **Statistieken**.

#### *Golfstatistieken vastleggen*

Voordat u statistieken kunt vastleggen, moet u het bijhouden van statistieken inschakelen (*Golfstatistieken bijhouden*, pagina 14).

- **1** Selecteer een hole vanaf de scorekaart.
- **2** Stel het aantal gespeelde slagen in, inclusief putts en selecteer  $\checkmark$ .
- **3** Stel het aantal gespeelde putts in en selecteer  $\checkmark$ . **OPMERKING:** Het aantal gespeelde putts wordt alleen gebruikt voor het bijhouden van statistieken en verhoogt uw score niet.
- **4** Selecteer een optie:
	- Als uw bal de fairway raakt, selecteert u $\uparrow$ .
	- Als uw bal de fairway heeft gemist, selecteert  $u \triangleleft o f \triangleleft$ .
- $5$  Selecteer  $\checkmark$ .

#### **Uw shotgeschiedenis weergeven**

- **1** Druk na het spelen van een hole op  $\emptyset$ .
- **2** Selecteer  $\oslash$  om informatie over uw laatste shot weer te geven.
- **3** Selecteer ••• om informatie over elk shot voor een hole weer te geven.

#### **Uw rondeoverzicht bekijken**

Tiidens een ronde kunt u uw score, statistieken en aantal stappen bekijken.

- $1$  Druk op  $A$ .
- 2 Selecteer  $\odot$

#### **Een ronde beëindigen**

- **1** Druk op het  $\omega$ .
- **2** Selecteer **Einde**.
- **3** Veeg omhoog.
- **4** Selecteer een optie:
	- Selecteer **Sla op** om de ronde op te slaan en terug te keren naar de horlogemodus.
	- Selecteer **Bewerk score** om uw scorekaart te bewerken.
	- Selecteer **Gooi weg** om de ronde te verwijderen en terug te keren naar de horlogemodus.
	- Selecteer **Pauze** om de ronde te pauzeren en later te hervatten.

#### **Garmin Golf app**

Met de Garmin Golf app kunt u scorekaarten vanaf uw compatibele Garmin toestel uploaden om gedetailleerde statistische gegevens en slaganalysen weer te geven. Golfers kunnen het op verschillende banen tegen elkaar opnemen met behulp van de Garmin Golf app. Meer dan 41.000 banen bevatten een klassement waaraan iedereen kan deelnemen. U kunt een toernooi maken en spelers uitnodigen om mee te doen.

De Garmin Golf app synchroniseert uw gegevens met uw Garmin Connect account. U kunt de Garmin Golf app ook uit de App Store naar uw smartphone downloaden.

# **Training**

## **Uw gebruikersprofiel instellen**

U kunt uw instellingen bijwerken, zoals geslacht, geboortejaar, lengte, gewicht, pols en hartslagzones (*Uw hartslagzones instellen*, pagina 7). Het toestel gebruikt deze informatie om nauwkeurige trainingsgegevens te berekenen.

- **1** Houd het ® ingedrukt.
- 2 Selecteer **© > Gebruikersprofiel**.
- **3** Selecteer een optie.

#### **Fitnessdoelstellingen**

Als u uw hartslagzones kent, kunt u uw conditie meten en verbeteren door de onderstaande principes te begrijpen en toe te passen.

- Uw hartslag is een goede maatstaf voor de intensiteit van uw training.
- Training in bepaalde hartslagzones kan u helpen uw cardiovasculaire capaciteit en kracht te verbeteren.

Als u uw maximale hartslag kent, kunt u de tabel (*Berekeningen van hartslagzones*, pagina 7) gebruiken om de beste hartslagzone te bepalen voor uw fitheidsdoeleinden.

Als u uw maximale hartslag niet kent, gebruik dan een van de rekenmachines die beschikbaar zijn op internet. Bij sommige sportscholen en gezondheidscentra kunt u een test doen om de maximale hartslag te meten. De standaard maximale hartslag is 220 min uw leeftijd.

# **Workouts**

Uw toestel kan u door workouts met meerdere stappen leiden, waaronder doelen voor elke workout-stap, zoals afstand, tijd, herhalingen en andere metrische gegevens. Uw toestel bevat diverse vooraf geladen workouts voor meerdere activiteiten, waaronder krachttraining, cardio, hardlopen en fietsen. U kunt meer workouts en trainingsplannen maken en vinden met Garmin Connect, en u kunt deze overdragen naar uw toestel.

U kunt een trainingsplan maken met de agenda in Garmin Connect en de geplande workouts naar uw toestel verzenden.

#### **Een workout beginnen**

Uw toestel kan u door de diverse stappen van een workout leiden.

- **1** Druk op het  $\overline{A}$ . **2** Selecteer een activiteit.
- **3** Veeg omhoog.
- **4** Selecteer **Workouts**.
- **5** Selecteer een workout.

**OPMERKING:** Alleen workouts die compatibel zijn met de geselecteerde activiteit worden in de lijst weergegeven.

- **6** Selecteer **Start workout**.
- **7** Druk op het  $\oslash$  om de activiteitentimer te starten.

Nadat een workout is gestart, geeft het toestel de verschillende onderdelen van de workout, stapnotities (optioneel), het doel (optioneel) en de huidige workoutgegevens weer.

# **Garmin Connect trainingsplannen gebruiken**

Voordat u een trainingsplan kunt downloaden en gebruiken vanaf Garmin Connect, moet u over een Garmin Connect account beschikken (*Garmin Connect*, pagina 17), en moet u het Venu Sq toestel met een compatibele smartphone koppelen.

- **1** Selecteer in de Garmin Connect app,  $\equiv$  of  $\cdots$ .
- **2** Selecteer **Training** > **Trainingsplannen**.
- **3** Selecteer en plan een trainingsplan.
- **4** Volg de instructies op het scherm.

**5** Bekijk het trainingsplan in uw agenda.

## *Aangepaste trainingsplannen*

Uw Garmin Connect account bevat een aangepast trainingsplan en Garmin coach die bij uw trainingsdoelen passen. U kunt bijvoorbeeld een paar vragen beantwoorden en een plan vinden om u te helpen een 5 km race te voltooien. Het plan past zich aan uw huidige fitnessniveau, coachings- en

planningsvoorkeuren en de racedatum aan. Wanneer u een plan start, wordt de Garmin Coach widget aan de op uw Venu Sq toestel weergegeven widgets toegevoegd.

#### *Workout van vandaag starten*

Nadat u een trainingsplan naar uw toestel hebt verzonden, wordt de GarminCoach widget bij uw widgets weergegeven.

**1** Veeg vanaf de wijzerplaat om de Garmin Coach widget weer te geven.

Als een workout voor deze activiteit gepland is voor vandaag, wordt op het toestel de naam van de workout weergegeven en wordt u gevraagd deze workout te starten.

- **2** Selecteer een workout.
- **3** Selecteer **Bekijk** om de stappen van de workout weer te geven, en veeg naar rechts wanneer u klaar bent met het bekijken van de stappen (optioneel).
- **4** Selecteer **Start workout**.
- **5** Volg de instructies op het scherm.

#### *Geplande workouts weergeven*

U kunt workouts bekijken die zijn gepland in uw trainingsagenda en een workout starten.

- **1** Druk op het  $\mathbf{\hat{A}}$ .
- **2** Selecteer een activiteit.
- **3** Veeg omhoog.
- **4** Selecteer **Trainingsagenda**.

Uw geplande workouts worden weergegeven, gesorteerd op datum.

- **5** Selecteer een workout.
- **6** Selecteer een optie:
	- Als u de stappen voor de workout wilt weergeven, selecteert u **Bekijk**.
	- Als u de workout wilt starten, selecteert u **Start workout**.

# **Persoonlijke records**

Bij het voltooien van een activiteit worden op het toestel eventuele nieuwe persoonlijke records weergegeven die u tijdens deze activiteit hebt gevestigd. Tot de persoonlijke records behoren uw snelste tijd over verschillende standaardloopafstanden, en de langste hardloopsessie, rit of zwemafstand.

#### **Uw persoonlijke records weergeven**

- **1** Houd op de watch face ® ingedrukt.
- **2** Selecteer **Geschiedenis** > **Records**.
- **3** Selecteer een sport.
- **4** Selecteer een record.
- **5** Selecteer **Bekijk record**.

# **Een persoonlijk record herstellen**

U kunt elk persoonlijk record terugzetten op de vorige waarde.

- **1** Houd op de watch face **®** ingedrukt.
- **2** Selecteer **Geschiedenis** > **Records**.
- **3** Selecteer een sport.
- **4** Selecteer een record om te herstellen.
- **5** Selecteer **Vorige** >  $\checkmark$ .

**OPMERKING:** Opgeslagen activiteiten worden op deze manier niet gewist.

#### **Een persoonlijk record verwijderen**

- **1** Houd op de watch face ® ingedrukt.
- **2** Selecteer **Geschiedenis** > **Records**.
- **3** Selecteer een sport.
- **4** Selecteer een record om te verwijderen.
- **5** Selecteer Wis record  $> \checkmark$ . **OPMERKING:** Opgeslagen activiteiten worden op deze manier niet gewist.

#### **Alle persoonlijke records verwijderen**

- **1** Houd op de watch face ® ingedrukt.
- **2** Selecteer **Geschiedenis** > **Records**.
- **3** Selecteer een sport.
- **4** Selecteer Wis alle records  $> \checkmark$ .

Alleen de records voor die sport worden verwijderd.

**OPMERKING:** Opgeslagen activiteiten worden op deze manier niet gewist.

# **Navigatie**

Gebruik de GPS-navigatiefuncties van uw toestel om locaties op te slaan, naar locaties te navigeren en uw weg naar huis te vinden.

#### **Uw locatie bewaren**

Voordat u naar een opgeslagen locatie kunt navigeren, dient uw toestel satellieten te zoeken.

Een locatie is een punt dat u vastlegt en in het toestel opslaat. Als u oriëntatiepunten wilt onthouden of wilt terugkeren naar een bepaald punt, markeer dan de locatie op de kaart.

- **1** Ga naar de plaats waar u een locatie wilt markeren.
- **2** Druk op het  $\mathbb{A}$
- **3** Selecteer **Navigeer** > **Locatie opslaan**.

**TIP:** Als u snel een locatie wilt markeren, selecteert u 9 in het bedieningsmenu (*Het bedieningsmenu gebruiken*, pagina 1). De locatiegegevens worden weergegeven als het toestel GPS-signalen ontvangt.

4 Selecteer $\checkmark$ .

**5** Selecteer een pictogram.

#### **Een locatie verwijderen**

- **1** Druk op het  $\textcircled{A}$ .
- **2** Selecteer **Navigeer** > **Opgeslagen locaties**.
- **3** Selecteer een locatie.
- **4** Selecteer **Wis**  $> \checkmark$ .

#### **Naar een opgeslagen locatie navigeren**

Voordat u naar een opgeslagen locatie kunt navigeren, dient uw toestel satellieten te zoeken.

- **1** Druk op het  $\overline{A}$ .
- **2** Selecteer **Navigeer** > **Opgeslagen locaties**.
- **3** Selecteer een locatie en selecteer **Ga naar**.
- **4** Druk op het  $\textcircled{a}$  om de activiteitentimer te starten.
- **5** Beweeg naar voren.

Het kompas wordt weergegeven. De kompaspijl wijst naar de opgeslagen locatie.

**TIP:** Voor nauwkeurigere navigatie richt u de bovenzijde van het scherm in de richting waarin u zich voortbeweegt.

### **Terug naar startlocatie navigeren**

Voordat u terug kunt navigeren naar uw startlocatie, moet u satellieten zoeken, de timer starten en uw activiteit starten.

U kunt tijdens uw activiteit op elk gewenst moment terugkeren naar uw startlocatie. Als u bijvoorbeeld hardloopt in een nieuwe stad en de weg terug naar het vertrekpunt of het hotel niet meer weet, kunt u terug navigeren naar uw startlocatie. Deze functie is niet beschikbaar voor alle activiteiten.

- **1** Houd het *D* ingedrukt.
- **2** Selecteer **Navigatie** > **Terug naar start**. Het kompas wordt weergegeven.
- **3** Beweeg naar voren.

De pijl van het kompas wijst naar uw startpunt.

**TIP:** Voor nauwkeurigere navigatie kunt u uw toestel in de richting draaien waarin u navigeert.

#### **Stoppen met navigeren**

- Houd ingedrukt en selecteer **Navigatie stoppen** om de navigatie te stoppen en door te gaan met uw activiteit.
- Als u de navigatie wilt stoppen en uw activiteit wilt opslaan, drukt u op  $\emptyset$ , en selecteert u $\blacktriangleright$ .

#### **Kompas**

Het toestel is voorzien van een kompas met drie assen en automatische kalibratie. De kompasfuncties en -weergave veranderen op basis van uw activiteit, of GPS is ingeschakeld en of u naar een bestemming navigeert.

#### **Het kompas handmatig kalibreren**

#### *LET OP*

Kalibreer het elektronische kompas buiten. Zorg dat u zich niet in de buurt bevindt van objecten die invloed uitoefenen op magnetische velden, zoals voertuigen, gebouwen of elektriciteitskabels.

Het toestel is al gekalibreerd in de fabriek en het maakt standaard gebruik van automatische kalibratie. Als uw kompas niet goed werkt, bijvoorbeeld nadat u lange afstanden hebt afgelegd of na extreme temperatuurveranderingen, kunt u het handmatig kalibreren.

- **1** Houd het ® ingedrukt.
- **2** Selecteer > **Sensors** > **Kompas** > **Start kalibratie**.
- **3** Volg de instructies op het scherm.

**TIP:** Maak een kleine 8-beweging met uw pols tot een bericht wordt weergegeven.

# **Geschiedenis**

U kunt tot 14 dagen aan activiteit- en hartslaggegevens en maximaal zeven activiteiten met tijdmeting op uw toestel opslaan. U kunt uw laatste zeven activiteiten met tijdmeting op uw toestel bekijken. U kunt uw gegevens synchroniseren om via uw Garmin Connect account een onbeperkt aantal activiteiten, activiteit- en hartslaggegevens te bekijken (*De Garmin Connect app gebruiken*, pagina 17) (*Garmin Connect op uw computer gebruiken*, pagina 17).

Als het geheugen van toestel vol is, worden de oudste gegevens overschreven.

# **Werken met de geschiedenis**

- **1** Houd het ® ingedrukt.
- **2** Selecteer **Geschiedenis**.
- **3** Selecteer een optie:
	- Als u een activiteit van deze week wilt bekijken, selecteert u **Deze week**.
	- Als u een oudere activiteit wilt bekijken, selecteert u **Vorige weken**.
- **4** Selecteer een activiteit.
- **5** Selecteer een optie:
	- Selecteer **Ronden** om aanvullende informatie over elke ronde weer te geven.
	- Selecteer **Sets** om aanvullende informatie over elke gewichthefset weer te geven.
	- Selecteer **Intervallen** om aanvullende informatie over elk zweminterval weer te geven.
	- Selecteer **Tijd in zone** om uw tijd in elke hartslagzone te bekijken.
	- Selecteer **Wis** om de geselecteerde activiteit te verwijderen.

#### **Tijd in elke hartslagzone weergeven**

Voordat u hartslagzonegegevens kunt weergeven, dient u een activiteit met hartslag te voltooien en deze op te slaan.

Het bekijken van uw tijd in elke hartslagzone kan u helpen bij het aanpassen van uw trainingsintensiteit.

- **1** Houd het ® ingedrukt.
- **2** Selecteer **Geschiedenis**.
- **3** Selecteer een optie:
	- Als u een activiteit van deze week wilt bekijken, selecteert u **Deze week**.
	- Als u een oudere activiteit wilt bekijken, selecteert u **Vorige weken**.
- **4** Selecteer een activiteit.
- **5** Selecteer **Tijd in zone**.

# **Garmin Connect**

Met uw Garmin Connect account kunt u uw prestaties volgen en contact houden met uw vrienden. Het biedt u de hulpmiddelen om te volgen, te analyseren, te delen en elkaar aan te moedigen. U kunt de prestaties van uw actieve levensstijl vastleggen, zoals hardloopsessies, wandelingen, fietstochten, zwemsessies, hikes, golfresultaten en meer.

U kunt uw gratis Garmin Connect account maken wanneer u uw toestel met uw telefoon koppelt met behulp van de Garmin Connect app. U kunt ook een account maken wanneer u de Garmin Express toepassing instelt (www.garmin.com/express).

- **Uw activiteiten opslaan**: Nadat u een activiteit met tijdmeting met uw toestel hebt voltooid en opgeslagen, kunt u die activiteit uploaden naar uw Garmin Connect account en zo lang bewaren als u wilt.
- **Uw gegevens analyseren**: U kunt meer gedetailleerde informatie over uw fitness- en buitensportactiviteiten weergeven, zoals tijd, afstand, hartslag, verbrande calorieën, cadans, een bovenaanzicht van de kaart en tempo- en snelheidsgrafieken. U kunt meer gedetailleerde informatie over uw golfprestaties weergeven, zoals scorekaarten, statistieken en baaninformatie. U kunt ook instelbare rapporten weergeven.

**OPMERKING:** U moet een optionele draadloze sensor met uw toestel koppelen om bepaalde gegevens te kunnen bekijken (*De draadloze sensors koppelen*, pagina 21).

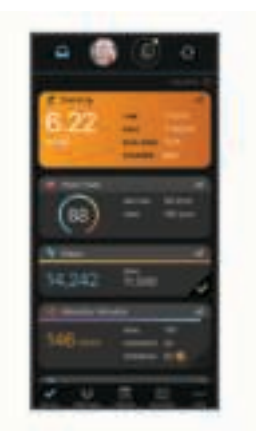

- **Uw voortgang volgen**: U kunt uw dagelijkse aantal stappen bijhouden, uzelf vergelijken met uw connecties en uw doelen behalen.
- **Uw activiteiten delen**: U kunt contact houden met vrienden en elkaars activiteiten volgen of koppelingen naar uw activiteiten plaatsen op uw favoriete sociale netwerksites.
- **Uw instellingen beheren**: U kunt uw toestel- en gebruikersinstellingen aanpassen via uw Garmin Connect account.

#### **De Garmin Connect app gebruiken**

Nadat u uw toestel met uw smartphone hebt gekoppeld (*Uw smartphone koppelen*, pagina 1), kunt u de Garmin Connect app gebruiken om al uw activiteitsgegevens te uploaden naar uw Garmin Connect account.

- **1** Controleer of de Garmin Connect app op uw smartphone is geopend.
- **2** Breng uw toestel op minder dan 10 m (30 ft.) afstand van uw smartphone.

Uw toestel synchroniseert uw gegevens automatisch met de Garmin Connect app en uw **Garmin Connect** account.

#### **Garmin Connect op uw computer gebruiken**

De Garmin Express toepassing maakt verbinding tussen uw toestel en uw Garmin Connect account met behulp van een computer. U kunt de Garmin Express toepassing gebruiken om uw activiteitgegevens te uploaden naar uw Garmin Connect account en gegevens zoals workouts en trainingsschema's van de Garmin Connect website naar uw toestel te verzenden. U kunt ook software-updates voor uw toestel installeren en uw Connect IQ apps beheren.

- **1** Sluit het toestel met een USB-kabel aan op uw computer.
- **2** Ga naar www.garmin.com/express.
- **3** Download en installeer de Garmin Express toepassing.
- **4** Open de Garmin Express toepassing en selecteer **Voeg toestel toe**.
- **5** Volg de instructies op het scherm.

# **Uw toestel aanpassen**

#### **De watch face wijzigen**

U kunt kiezen uit verschillende vooraf geladen watch faces of u kunt een Connect IQ watch face gebruiken die is gedownload naar uw toestel (*Connect IQ functies*, pagina 3). U kunt ook een bestaande watch face bewerken (*Een watch face bewerken*, pagina 18) of een nieuwe watch face maken (*Een aangepaste watch face maken*, pagina 18).

- **1** Houd op de watch face het ®ingedrukt.
- **2** Selecteer **Wijzerplaat**.
- **3** Veeg naar rechts of naar links om door de beschikbare watch faces te bladeren.

**4** Tik op het aanraakscherm om de watch face te selecteren.

#### **Een watch face bewerken**

U kunt de stijl en de gegevensvelden van de watch face aanpassen.

- **1** Houd op de watch face het ®ingedrukt.
- **2** Selecteer **Wijzerplaat**.
- **3** Veeg naar rechts of naar links om door de beschikbare watch faces te bladeren.
- **4** Veeg omhoog om een watch face te bewerken.
- **5** Selecteer een optie die u wilt bewerken.
- **6** Veeg omhoog of omlaag om door de opties te bladeren.
- **7** Houd  $\textcircled{a}$  ingedrukt om de optie te selecteren.
- **8** Tik op het aanraakscherm om de watch face te selecteren.

#### **Een aangepaste watch face maken**

U kunt een nieuwe watch face creëren door de lay-out, kleuren en extra gegevens te selecteren.

- **1** Houd op de watch face het  $\circledR$  ingedrukt.
- **2** Selecteer **Wijzerplaat**.
- **3** Veeg naar links en selecteer  $+$ .
- **4** Veeg omhoog of omlaag om door de achtergrondopties te bladeren en tik op het scherm om de weergegeven achtergrond te selecteren.
- **5** Veeg omhoog of omlaag om door de analoge en digitale wijzerplaten te bladeren en tik op het scherm om de weergegeven wijzerplaat te selecteren.
- **6** Veeg omhoog of omlaag om door de accentkleuren te bladeren en tik op het scherm om de weergegeven kleur te selecteren.
- **7** Selecteer elk gegevensveld dat u wilt aanpassen en selecteer de gegevens die u erin wilt weergeven.

Aanpasbare gegevensvelden voor deze watch face worden aangegeven met een witte rand.

- **8** Veeg naar links om de tijdmarkeringen aan te passen.
- **9** Veeg omhoog of omlaag om door de tijdmarkeringen te bladeren.
- **10** Druk op het  $\omega$ .

Op het toestel wordt de nieuwe watch face ingesteld als uw actieve watch face.

#### **Het bedieningsmenu aanpassen**

U kunt opties toevoegen, verwijderen en de volgorde hiervan wijzigen in het bedieningsmenu (*Het bedieningsmenu gebruiken*, pagina 1).

- **1** Houd het @ ingedrukt.
	- Het bedieningsmenu wordt weergegeven.
- **2** Houd het ® ingedrukt. Het bedieningsmenu verdwijnt en de bewerkingsmodus wordt geopend.
- **3** Selecteer de snelkoppeling die u wilt aanpassen.
- **4** Selecteer een optie:
	- Om de locatie van de snelkoppeling in het bedieningsmenu te wijzigen, selecteert u de locatie waar de snelkoppeling moet verschijnen of sleept u de snelkoppeling naar een nieuwe locatie.
	- Selecteer **t**om de snelkoppeling uit het bedieningsmenu te verwijderen.
- **5** Selecteer indien nodig  $+$  om een snelkoppeling aan het bedieningsmenu toe te voegen.

**OPMERKING:** Deze optie is alleen beschikbaar nadat u op zijn minst één snelkoppeling uit het menu hebt verwijderd.

# **Een snelkoppeling voor bediening instellen**

U kunt een snelkoppeling naar uw favoriete bediening instellen, zoals uw Garmin Pay portemonnee of de muziekbediening.

- **1** Veeg naar rechts op de watch face.
- **2** Selecteer een optie:
	- Als dit de eerste keer is dat u een snelkoppeling instelt, veegt u omhoog en selecteert u **Stel in**.
	- Als u eerder een snelkoppeling hebt ingesteld, houdt u ® ingedrukt en selecteert u > **Snelkoppeling**.
- **3** Selecteer een snelkoppeling voor bediening.

Wanneer u vanaf de watch face naar rechts veegt, wordt de snelkoppeling voor bediening weergegeven.

#### **Instellingen van activiteiten en apps**

Met deze instellingen kunt u elke vooraf geïnstalleerde activiteiten-app naar wens aanpassen. U kunt bijvoorbeeld gegevensschermen aanpassen en waarschuwingen en trainingsfuncties inschakelen. Niet alle instellingen zijn beschikbaar voor alle soorten activiteiten en instellingen kunnen verschillen per horlogemodel.

Houd het ®ingedrukt, selecteer **※ > Activiteiten en apps**, selecteer een activiteit en selecteer de activiteitinstellingen.

- **Waarschuwingen**: Hiermee kunt u de trainingswaarschuwingen voor de activiteit instellen (*Waarschuwingen*, pagina 19).
- **Auto Lap**: Hiermee kunt u de opties voor de Auto Lap® functie instellen (*Auto Lap*, pagina 19).
- **Auto Pause**: Hiermee stelt u het toestel zodanig in dat de gegevensregistratie wordt gestopt zodra u stopt met bewegen of wanneer u onder een bepaalde snelheid komt (*Auto Pause® gebruiken*, pagina 20).
- **Auto Rust**: Hiermee kan het toestel automatisch detecteren wanneer u rust tijdens een zwembadsessie en een rustinterval maken.
- **Auto Scroll**: Hiermee kunt u alle schermen met activiteitgegevens doorlopen terwijl de timer loopt (*Auto Scroll gebruiken*, pagina 20).
- **Automatisch instellen**: Hiermee stelt u in dat uw toestel oefeningensets tijdens een krachttrainingsactiviteit automatisch start en stopt.
- **Clubmelding**: Geeft een prompt weer waarmee u na elke gedetecteerde slag kunt invoeren welke golfclub u hebt gebruikt.

**Gegevensschermen**: Hiermee kunt u gegevensschermen aanpassen en nieuwe gegevensschermen toevoegen voor de activiteit (*Gegevensschermen aanpassen*, pagina 19).

- **Driver-afstand**: Hiermee stelt u de gemiddelde afstand in die de golfbal aflegt tijdens uw drive.
- **Bewerk gewicht**: Hiermee kunt u het gewicht toevoegen dat wordt gebruikt voor een trainingsset tijdens een krachttraining of cardioactiviteit.
- **GPS**: Hiermee kan de modus voor de GPS-antenne worden ingesteld (*De GPS-instelling wijzigen*, pagina 20).
- **Grootte van bad**: Hiermee kunt u de lengte van het bad instellen voor zwemmen in een zwembad.
- **Score**: Hiermee schakelt u het automatisch bijhouden van de scores bij het begin van een ronde golf in of uit. De optie Vraag altijd vraagt u of de score moet worden bijgehouden als u een ronde start.

**Scoremethode**: Hiermee stelt u de scoremethode in voor het afspelen van strokeplay of Stableford-scoring tijdens het golfen.

**Statistieken**: Hiermee schakelt u het bijhouden van statistieken tijdens het golfen in.

- **Status**: Hiermee schakelt u het automatisch bijhouden van de scores bij het begin van een ronde golf in of uit. De optie Vraag altijd vraagt u of de score moet worden bijgehouden als u een ronde start.
- **Toernooimodus**: Schakelt functies uit die niet mogen worden gebruikt tijdens officiële toernooien.
- **Trilsignalen**: Hiermee worden meldingen ingeschakeld die u waarschuwen om in of uit te ademen tijdens activiteiten voor ademhaling.

#### **Gegevensschermen aanpassen**

U kunt gegevensschermen aanpassen aan uw trainingsdoelen of optionele accessoires. U kunt bijvoorbeeld op een van de gegevensschermen uw rondetempo of hartslagzone laten weergeven.

- **1** Houd het ® ingedrukt.
- **2** Selecteer ※ > Activiteiten en apps.
- **3** Selecteer een activiteit.
- **4** Selecteer de activiteitinstellingen.
- **5** Selecteer **Gegevensschermen**.
- **6** Selecteer een gegevensscherm dat u wilt aanpassen.
- **7** Selecteer een of meer opties:

**OPMERKING:** Niet alle opties zijn beschikbaar voor alle activiteiten.

- Selecteer **Indeling** om de stijl van de gegevensvelden en het aantal gegevensvelden op elk scherm met gegevens aan te passen.
- Selecteer het scherm en selecteer **Wijzig gegevensvelden** om de velden op een scherm met gegevens aan te passen.
- Selecteer de schakelaar naast het scherm om een scherm met gegevens te tonen of te verbergen.
- Selecteer **Hartslagzonemeter** om het scherm voor de meter van de hartslagzone te tonen of te verbergen.

#### **Waarschuwingen**

U kunt waarschuwingen instellen voor elke activiteit om u te helpen specifieke doelen te bereiken. Sommige waarschuwingen zijn alleen beschikbaar voor specifieke activiteiten. Voor sommige waarschuwingen hebt u optionele accessoires nodig, zoals een hartslagmeter of een cadanssensor. Er zijn drie typen waarschuwingen: Gebeurteniswaarschuwingen, bereikwaarschuwingen en terugkerende waarschuwingen.

- **Gebeurteniswaarschuwing**: Een gebeurteniswaarschuwing wordt eenmaal afgegeven. De gebeurtenis is een specifieke waarde. U kunt het toestel bijvoorbeeld instellen om u te waarschuwen wanneer u een bepaald aantal calorieën verbrandt.
- **Bereikwaarschuwing**: Een bereikwaarschuwing wordt telkens afgegeven wanneer het toestel een waarde meet die boven of onder een opgegeven waardenbereik ligt. Zo kunt u bijvoorbeeld instellen dat het toestel u waarschuwt als uw hartslag lager is dan 60 bpm (slagen per minuut) of hoger dan 210 bpm.
- **Terugkerende waarschuwing**: Een terugkerende waarschuwing wordt afgegeven telkens wanneer het toestel een opgegeven waarde of interval registreert. U kunt bijvoorbeeld instellen dat het toestel u elke 30 minuten waarschuwt.

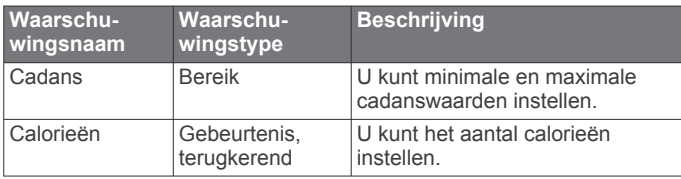

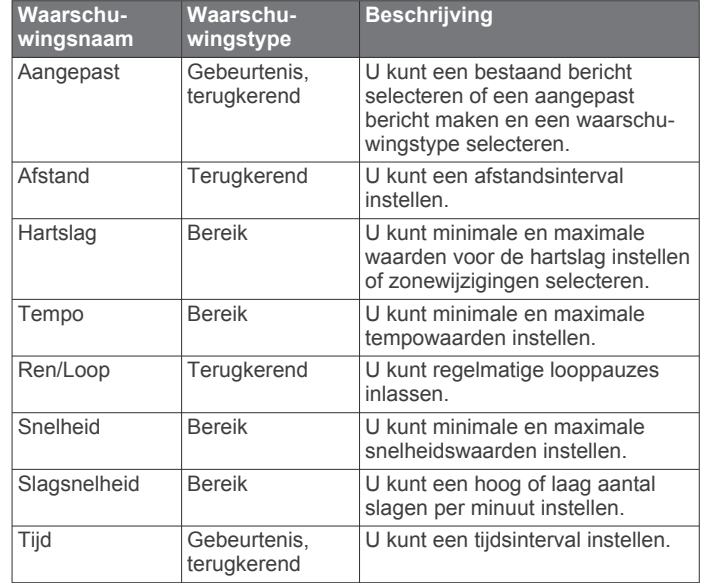

#### *Een waarschuwing instellen*

- **1** Houd ® ingedrukt.
- **2** Selecteer **☆ > Activiteiten en apps**.
- **3** Selecteer een activiteit. **OPMERKING:** Deze functie is niet beschikbaar voor alle activiteiten.
- **4** Selecteer de activiteitinstellingen.
- **5** Selecteer **Waarschuwingen**.
- **6** Selecteer een optie:
	- Selecteer **Voeg nieuw toe** om een nieuwe waarschuwing toe te voegen voor de activiteit.
	- Selecteer de naam van de waarschuwing om een bestaande waarschuwing te wijzigen.
- **7** Selecteer, indien gewenst, het type waarschuwing.
- **8** Selecteer een zone, voer de minimum- en maximumwaarden in of voer een aangepaste waarde in voor de waarschuwing.
- **9** Schakel indien nodig de waarschuwing in.

Bij gebeurteniswaarschuwingen en terugkerende waarschuwingen wordt er een bericht weergegeven telkens als de waarschuwingswaarde bereikt is. Bij bereikwaarschuwingen wordt er een bericht weergegeven telkens als u boven of onder het opgegeven bereik komt (minimum- en maximumwaarden).

#### **Auto Lap**

#### *Ronden markeren met behulp van de functie Auto Lap*

U kunt uw toestel zo instellen dat de functie Auto Lap wordt gebruikt om een ronde automatisch te markeren op basis van een bepaalde afstand. Dit is handig als u uw prestaties tijdens verschillende gedeelten van een activiteit wilt vergelijken (bijvoorbeeld elke 1 mijl of 5 km).

- **1** Houd het ® ingedrukt.
- **2** Selecteer ※ > Activiteiten en apps.
- **3** Selecteer een activiteit. **OPMERKING:** Deze functie is niet beschikbaar voor alle activiteiten.
- **4** Selecteer de activiteitinstellingen.
- **5** Selecteer een optie:
	- Selecteer de schakelaar om de Auto Lap functie aan of uit te zetten.
	- Selecteer **Auto Lap** om de afstand tussen de ronden aan te passen.

Telkens wanneer u een ronde voltooit, wordt er een bericht weergegeven met de rondetijd. Het toestel trilt ook als het trilsignaal is ingeschakeld (*Systeeminstellingen*, pagina 20).

#### **Auto Pause® gebruiken**

U kunt de functie Auto Pause gebruiken om de timer automatisch te onderbreken als u stopt met bewegen of wanneer uw tempo of snelheid onder de opgegeven waarde komt. Dit is handig als er verkeerslichten of andere plaatsen voorkomen in uw activiteit waar u uw snelheid moet verlagen of moet stoppen.

**OPMERKING:** Het toestel legt geen activiteitgegevens vast als de timer is gestopt of gepauzeerd.

- **1** Houd het ® ingedrukt.
- **2** Selecteer  $\Phi$  **> Activiteiten en apps**.
- **3** Selecteer een activiteit.

**OPMERKING:** Deze functie is niet beschikbaar voor alle activiteiten.

- **4** Selecteer de activiteitinstellingen.
- **5** Selecteer **Auto Pause**.
- **6** Selecteer een optie:

**OPMERKING:** Niet alle opties zijn beschikbaar voor alle activiteiten.

- Selecteer **Zodra gestopt** als u de timer automatisch wilt laten stoppen als u stopt.
- Selecteer **Tempo** als u de timer automatisch wilt laten pauzeren als uw tempo onder een bepaalde waarde komt.
- Selecteer **Snelheid** als u de timer automatisch wilt laten pauzeren als uw snelheid onder een bepaalde waarde komt.

#### **Auto Scroll gebruiken**

Met deze functie voor automatisch bladeren doorloopt u automatisch alle schermen met activiteitgegevens terwijl de timer loopt.

- 1 Houd ® ingedrukt.
- **2** Selecteer  $\Phi$  **> Activiteiten en apps**.
- **3** Selecteer een activiteit. **OPMERKING:** Deze functie is niet beschikbaar voor alle activiteiten.
- **4** Selecteer de activiteitinstellingen.
- **5** Selecteer **Auto Scroll**.
- **6** Selecteer een weergavesnelheid.

#### **De GPS-instelling wijzigen**

Ga voor meer informatie over GPS naar www.garmin.com /aboutGPS.

- **1** Houd het ® ingedrukt.
- **2** Selecteer  $\Phi$  > Activiteiten en apps.
- **3** Selecteer de activiteit om deze aan te passen.
- **4** Selecteer de activiteitinstellingen.
- **5** Selecteer **GPS**.
- **6** Selecteer een optie:
	- Selecteer **Uit** om GPS uit te schakelen voor de activiteit.
	- Selecteer **Alleen GPS** om het GPS-satellietsysteem in te schakelen.
	- Selecteer **GPS + GLONASS** (Russisch satellietsysteem) voor nauwkeurigere positiegegevens in situaties met slecht zicht op de lucht.
	- Selecteer **GPS + GALILEO** (satellietsysteem van de Europese Unie) voor nauwkeurigere positiegegevens in situaties met slecht zicht op de lucht.

**OPMERKING:** Door GPS en een ander satellietsysteem tegelijk te gebruiken, kan de levensduur van de batterij sneller afnemen dan wanneer alleen GPS wordt gebruikt. (*GPS en andere satellietsystemen*, pagina 20).

#### *GPS en andere satellietsystemen*

Met de opties GPS + GLONASS of GPS + GALILEO krijgt u betere prestaties in moeilijk omgevingen en kunt u sneller uw positie bepalen dan met alleen GPS. Door GPS en een ander satellietsysteem tegelijk te gebruiken, kan de levensduur van de batterij sneller afnemen dan met alleen GPS.

# **Telefoon- en Bluetooth instellingen**

Houd ®ingedrukt en selecteer  $\otimes$  > Telefoon.

- **Status**: Hiermee kunt u de huidige verbindingsstatus van Bluetooth weergeven en Bluetooth technologie in- of uitschakelen.
- **Meldingen**: Het toestel schakelt smart notifications automatisch in of uit op basis van uw selecties (*Bluetooth meldingen inschakelen*, pagina 2).
- **Verbindingsmeldingen**: U ontvangt een waarschuwing wanneer verbinding wordt gemaakt met de gekoppelde smartphone en wanneer de verbinding wordt verbroken.
- **Koppel telefoon**: Hiermee koppelt u uw toestel met een compatibele smartphone die is voorzien van Bluetooth technologie.
- **Synchroniseer**: Hiermee kunt u de gegevens tussen uw toestel en de Garmin Connect app overbrengen.
- **Stop LiveTrack**: Hiermee kunt u een actieve LiveTrack sessie stoppen.

## **Systeeminstellingen**

Houd het  $\circledR$  ingedrukt en selecteer  $\circledR$  > Systeem.

- **Auto vergrend.**: Hiermee wordt het aanraakscherm automatisch vergrendeld om te voorkomen dat u per ongeluk op het scherm tikt en functies activeert. U kunt een willekeurige knop ingedrukt houden om het aanraakscherm te ontgrendelen.
- **Taal voor tekst**: Hiermee kunt u de taal van de interface van het toestel instellen.
- **Tijd**: Hiermee stelt u de tijdnotatie en de bron voor de lokale tijd in (*Tijdinstellingen*, pagina 21).
- **Datum**: Hiermee kunt de datum en datumnotatie handmatig instellen.
- **Scherm**: Hiermee stelt u de time-out en de helderheid van het scherm in (*Scherminstellingen*, pagina 21).
- **Physio TrueUp**: Hiermee kan uw toestel activiteiten, geschiedenis en gegevens van andere Garmin toestellen synchroniseren.
- **Trillen**: Hiermee zet u het trilsignaal aan of uit en hier kunt u ook de trilintensiteit instellen.
- **Niet storen**: Hiermee schakelt u de modus Niet storen in of uit.
- **Eenheden**: Hiermee kunt u instellen in welke eenheden gegevens worden weergegeven (*De maateenheden wijzigen*, pagina 21).
- **Gegevensopslag**: Hiermee stelt u in hoe het toestel activiteitgegevens vastlegt. Met de instelling Slim (standaard) kunnen langere activiteiten worden vastgelegd. Met de instelling Iedere seconde kunt u meer details van de activiteit vastleggen, maar dit vraagt wel veel van de batterij en u zult het horloge dan vaker moeten opladen.
- **USB-modus**: Hiermee kunt u de mediaoverdrachtsmodus instellen op het toestel of de Garmin modus als er verbinding is met een computer.

#### **Herstel**: Hiermee kunt u de standaardinstellingen herstellen of persoonlijke gegevens verwijderen en de instellingen herstellen (*Alle standaardinstellingen herstellen*, pagina 25)

**OPMERKING:** Als u een Garmin Pay portemonnee hebt aangemaakt, wordt de portemonnee ook van uw toestel verwijderd als u de standaardinstellingen herstelt.

- **Software-update**: Hiermee kunt u controleren of er softwareupdates zijn.
- **Over**: Hiermee worden de toestel-id, softwareversie, informatie over wet- en regelgeving en de licentieovereenkomst weergegeven.

#### **Tijdinstellingen**

#### Houd <sup>®</sup> ingedrukt en selecteer **※** > Systeem > Tijd.

- **Tijdweergave**: Hier kunt u kiezen om de 12- of 24-uursklok in te stellen.
- **Tijdbron**: Hiermee kunt u de tijd handmatig of automatisch op basis van uw gekoppelde mobiele toestel.

#### *Tijdzones*

Telkens wanneer u het toestel inschakelt en naar satellieten zoekt of gegevens synchroniseert met uw smartphone, worden de tijdzone en het tijdstip automatisch vastgesteld.

#### *De tijd handmatig instellen*

De tijd wordt standaard automatisch ingesteld wanneer het Venu Sq toestel is gekoppeld met een mobiel toestel.

**1** Houd het ® ingedrukt.

#### **2** Selecteer > **Systeem** > **Tijd** > **Tijdbron** > **Handmatig**.

**3** Selecteer **Tijd** en voer de tijd in.

#### *Een alarm instellen*

U kunt meerdere alarmen instellen. U kunt elk alarm één keer of met regelmatige tussenpozen laten afgaan.

- **1** Houd het ® ingedrukt.
- **2** Selecteer **Klokken** > **Alarmen** > **Voeg alarm toe**.
- **3** Selecteer **Tijd** en voer een tijd in.
- **4** Selecteer **Herhaal** en selecteer een optie.
- **5** Selecteer **Label** en kies een beschrijving voor het alarm.

#### *Een alarm verwijderen*

- **1** Houd het ® ingedrukt.
- **2** Selecteer **Klokken** > **Alarmen**.
- **3** Selecteer eerst een alarm en vervolgens **Wis**.

#### *De afteltimer instellen*

- **1** Houd het ® ingedrukt.
- **2** Selecteer **Klokken** > **Timer**.
- **3** Geef de tijd op en selecteer  $\checkmark$ .
- **4** Druk op het  $\emptyset$ .

#### *De stopwatch gebruiken*

- **1** Houd het ® ingedrukt.
- **2** Selecteer **Klokken** > **Stopwatch**.
- **3** Druk op  $\textcircled{a}$  om de timer te starten.
- **4** Druk op  $\circledR$  om de rondetimer opnieuw te starten. De totale stopwatchtijd blijft lopen.
- **5** Druk op  $\textcircled{a}$  om de timer te stoppen.
- **6** Selecteer een optie:
	- Veeg omlaag om de timer opnieuw in te stellen.
	- Als u de stopwatch-tijd wilt opslaan als een activiteit, veegt u omhoog en selecteert u **Sla op**.
	- Als u de rondetimers wilt bekijken, veegt u omhoog en selecteert u **Bekijk ronden**.
	- Als u de stopwatch wilt afsluiten, veegt u omhoog en selecteert u **OK**.

#### **Scherminstellingen**

Houd **⑧** ingedrukt en selecteer 章 > Systeem > Scherm.

**Helderheid**: Hiermee stelt u de helderheid van het scherm in.

**Time-out**: Hiermee kunt u de tijdsduur instellen voordat het scherm wordt uitgeschakeld. U kunt de optie Altijd aan gebruiken om het tijdstip van de dag zichtbaar te houden en alleen de achtergrond uit te schakelen. Deze optie is van invloed op de batterij en de levensduur van het scherm.

**OPMERKING:** De instellingen Altijd aan en Beweging zijn uitgeschakeld tijdens uw slaap om te voorkomen dat het scherm wordt ingeschakeld terwijl u slaapt.

- **Beweging**: Hiermee kunt u het scherm inschakelen en het toestel bekijken door uw pols naar uw lichaam te draaien. U kunt de optie Alleen bij activiteit gebruiken om deze functie alleen te gebruiken tijdens activiteiten met tijdmeting. U kunt ook de gevoeligheid van bewegingen aanpassen om het scherm vaker of minder vaak in te schakelen.
- **Tijdens activiteit**: Hiermee stelt u in dat het scherm ingeschakeld blijft of wordt uitgeschakeld op basis van de instelling Time-out tijdens een activiteit met een bepaalde tijd.

#### **De maateenheden wijzigen**

U kunt de maateenheden die op het toestel worden weergegeven, aanpassen.

- **1** Houd op de watch face het ® ingedrukt.
- 2 Selecteer  $\Phi$  > Systeem > Eenheden.
- **3** Selecteer een type maatsysteem.
- **4** Selecteer een maateenheid.

#### **Garmin Connect instellingen**

U kunt uw toestelinstellingen wijzigen vanuit uw Garmin Connect account, via de Garmin Connect app of de Garmin Connect website. Sommige instellingen zijn alleen beschikbaar in uw Garmin Connect account en u kunt deze niet wijzigen op uw toestel.

- Selecteer in de Garmin Connect app  $\equiv$  of  $\cdots$ , selecteer vervolgens **Garmin toestellen** en selecteer uw toestel.
- Selecteer uw toestel in de toestellenwidget van de Garmin Connect app.

Nadat u de instellingen hebt aangepast, synchroniseert u uw gegevens om de wijzigingen toe te passen op uw toestel (*De Garmin Connect app gebruiken*, pagina 17, *Garmin Connect op uw computer gebruiken*, pagina 17).

# **Draadloze sensoren**

Uw toestel kan worden gebruikt in combinatie met draadloze ANT+ sensoren. Uw toestel met muziekfuncties kan ook worden gebruikt met Bluetooth sensoren. Ga voor meer informatie over compatibiliteit en de aanschaf van optionele sensoren naar buy.garmin.com.

#### **De draadloze sensors koppelen**

Wanneer u voor de eerste keer een draadloze ANT+ of Bluetooth sensor met uw Garmin toestel verbindt, moet u het toestel en de sensor koppelen. Nadat de koppeling is voltooid, maakt het toestel automatisch een verbinding met de sensor wanneer u een activiteit start en de sensor actief is en zich binnen bereik bevindt.

**TIP:** Sommige ANT+ sensors worden automatisch met uw toestel gekoppeld wanneer u een activiteit start terwijl de sensor is ingeschakeld en zich in de buurt van het toestel bevindt.

- **1** Zorg dat u zich op minimaal 10 m (33 ft.) afstand van andere draadloze sensors bevindt.
- **2** Als u een hartslagmeter wilt koppelen, doet u eerst de hartslagmeter om.

De hartslagmeter kan pas gegevens verzenden of ontvangen als u deze hebt omgedaan.

- **3** Houd ® ingedrukt.
- **4** Selecteer > **Sensors** > **Voeg nieuw toe**.
- **5** Breng het toestel binnen 3 m (10 ft) van de sensor en wacht tot het toestel en de sensor zijn gekoppeld.

Als het toestel verbinding heeft gemaakt met de sensor, ziet u boven aan het scherm een pictogram.

#### **Voetsensor**

Het toestel is compatibel met de voetsensor. Bij indoortrainingen of als het GPS-signaal zwak is, kunt u in plaats van GPS de voetsensor gebruiken om het tempo en de afstand vast te leggen. De voetsensor is stand-by en klaar om gegevens te verzenden (net als de hartslagmeter).

Na 30 minuten zonder activiteit schakelt de trainingsassistent zichzelf uit om de batterij te sparen. Als de batterij bijna leeg is, verschijnt een bericht op uw toestel. Na ongeveer vijf uur is de batterij leeg.

#### **Uw voetsensor kalibreren**

Voordat u de voetsensor kunt kalibreren, moet u het toestel koppelen met de voetsensor (*De draadloze sensors koppelen*, pagina 21).

Handmatige kalibratie wordt aanbevolen als u uw kalibratiefactor weet. Als u een voetsensor hebt gekalibreerd met een ander Garmin product, weet u mogelijk uw kalibratiefactor.

- **1** Houd het ® ingedrukt.
- **2** Selecteer > **Sensors** > **Voetsensor** > **Cal. Factor**.
- **3** Pas de kalibratiefactor aan:
	- Verhoog de kalibratiefactor als de afstand te kort is.
	- Verlaag de kalibratiefactor als de afstand te lang is.

#### **Kalibratie van de voetsensor verbeteren**

Voordat u het toestel kunt kalibreren, hebt u GPS-signalen nodig en moet u het toestel koppelen met de voetsensor (*De draadloze sensors koppelen*, pagina 21).

De voetsensor beschikt over automatische kalibratie, maar u kunt de nauwkeurigheid van de snelheids- en afstandsgegevens verbeteren met een paar hardloopsessies met ingeschakelde GPS.

- **1** Sta buiten 5 minuten stil met goed uitzicht op de lucht.
- **2** Start een hardloopactiviteit.
- **3** Loop 10 minuten hard zonder te stoppen.
- **4** Stop uw activiteit en sla deze op.

De kalibratiewaarde van de voetsensor verandert mogelijk op basis van de vastgelegde gegevens. U hoeft uw voetsensor niet opnieuw te kalibreren tenzij uw hardloopstijl verandert.

#### **Een optionele fietssnelheids- of fietscadanssensor gebruiken**

Met een compatibele fietssnelheids- of fietscadanssensor kunt u gegevens verzenden naar uw toestel.

- Koppel de sensor met uw toestel (*De draadloze sensors koppelen*, pagina 21).
- Stel de wielmaat in (*Een snelheidssensor kalibreren*, pagina 22).
- Maak een rit (*Een rit maken*, pagina 12).

#### **Een snelheidssensor kalibreren**

Voordat u de snelheidssensor kunt kalibreren, moet u het toestel koppelen met een compatibele snelheidssensor (*De draadloze sensors koppelen*, pagina 21).

Handmatige kalibratie is optioneel en kan de nauwkeurigheid verbeteren.

- **1** Houd het ® ingedrukt.
- **2** Selecteer > **Sensors** > **Snelheid/cadans** > **Wielmaat**.
- **3** Selecteer een optie:
	- Selecteer **Automatisch** om de wielmaat automatisch te berekenen en de snelheidssensor automatisch te kalibreren.
	- Selecteer **Handmatig** en voer de wielmaat in om de snelheidssensor handmatig te kalibreren (*Wielmaat en omvang*, pagina 27).

#### **Clubsensoren**

Uw Venu Sq Music toestel is compatibel met Approach® CT10 golfclubsensoren. U kunt gekoppelde clubsensoren gebruiken om uw golfopnamen, inclusief locatie, afstand en clubtype, automatisch te volgen. Raadpleeg de gebruikershandleiding van uw clubsensoren voor meer informatie.

#### **Omgevingsbewustzijn**

Uw Venu Sq toestel kan worden gebruikt met Varia slimme fietsverlichting en achteruitkijkradar voor een verbeterd omgevingsbewustzijn. Raadpleeg de handleiding van het Varia toestel voor meer informatie.

**OPMERKING:** U moet mogelijk de Venu Sq software bijwerken voordat u Varia toestellen kunt koppelen (*De software bijwerken met de Garmin Connect app*, pagina 23).

#### **tempe**

De tempe is een draadloze ANT+ temperatuursensor. U kunt de sensor aan een stevige band of lus bevestigen op een plek waar deze is blootgesteld aan omgevingslucht en zo een consistente bron van nauwkeurige temperatuurgegevens vormt. U moet de tempe met uw toestel koppelen om temperatuurgegevens van de tempe te kunnen weergeven.

# **Toestelinformatie**

# **Het toestel opladen**

#### **WAARSCHUWING**

Dit toestel bevat een lithium-ionbatterij. Lees de gids *Belangrijke veiligheids- en productinformatie* in de verpakking voor productwaarschuwingen en andere belangrijke informatie.

#### *LET OP*

Om roestvorming te voorkomen, dient u alle contactpunten en de directe omgeving ervan grondig te reinigen en af te drogen voordat u het toestel oplaadt of aansluit op een computer. Raadpleeg de instructies voor reiniging in de appendix.

**1** Steek het kleine uiteinde van de USB-kabel in de oplaadpoort op het toestel.

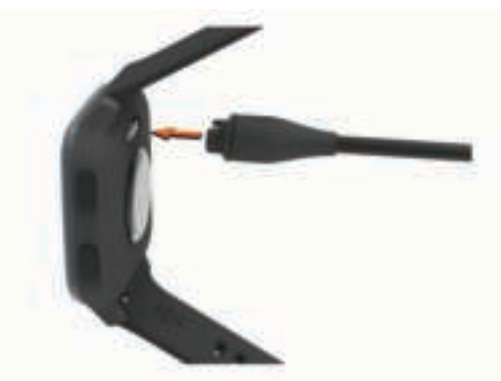

**2** Steek het grote uiteinde van de USB-kabel in een USBoplaadpoort.

#### **3** Laad het toestel volledig op.

#### **Productupdates**

Installeer Garmin Express (www.garmin.com/express) op uw computer. Installeer de Garmin Connect app op uw smartphone. Op die manier kunt u gemakkelijk gebruikmaken van de volgende diensten voor Garmin toestellen:

- Software-updates
- **Baanupdates**
- Gegevens worden geüpload naar Garmin Connect
- **Productregistratie**

#### **De software bijwerken met de Garmin Connect app**

Voordat u de software op uw toestel kunt bijwerken via de Garmin Connect app, moet u een Garmin Connect account hebben en het toestel koppelen met een compatibele smartphone (*Uw smartphone koppelen*, pagina 1).

Synchroniseer uw toestel met de Garmin Connect app (*De Garmin Connect app gebruiken*, pagina 17).

Wanneer er nieuwe software beschikbaar is, verstuurt de Garmin Connect app deze update automatisch naar uw toestel. De update wordt uitgevoerd wanneer u het toestel niet actief gebruikt. Als de update is voltooid, wordt het toestel opnieuw opgestart.

#### **De software bijwerken via Garmin Express**

Voordat u uw toestelsoftware kunt bijwerken, moet u eerst de Garmin Express toepassing downloaden en installeren en vervolgens uw toestel toevoegen (*Garmin Connect op uw computer gebruiken*, pagina 17).

- **1** Sluit het toestel met een USB-kabel aan op uw computer. Als er nieuwe software beschikbaar is, verstuurt de Garmin Express toepassing deze naar uw toestel.
- **2** Nadat de Garmin Express toepassing het verzenden van de update heeft voltooid, ontkoppelt u het toestel van uw computer.

De update wordt op het toestel geïnstalleerd.

#### **Toestelgegevens weergeven**

U kunt de toestel-id, softwareversie, informatie over wet- en regelgeving en de licentieovereenkomst weergeven.

- **1** Houd het ® ingedrukt.
- **2** Selecteer > **Systeem** > **Over**.

#### **Informatie over regelgeving en compliance op elabels weergeven**

Het label voor dit toestel wordt op elektronische wijze geleverd. Het e-label kan regelgeving bevatten, zoals identificatienummers verstrekt door de FCC of regionale

compliance-markeringen, maar ook toepasselijke product- en licentiegegevens.

Houd  $@$  10 seconden ingedrukt.

# **Specificaties**

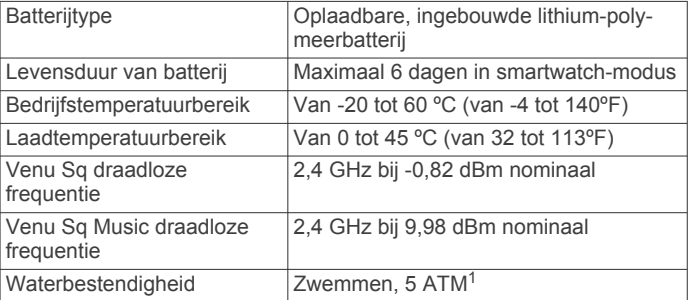

#### **Informatie over de levensduur van de batterij**

De werkelijke levensduur van de batterij hangt af van de op uw toestel ingeschakelde functies, zoals activiteiten-tracking, hartslagmeting bij de pols, smartphonemeldingen, GPS en aangesloten sensoren.

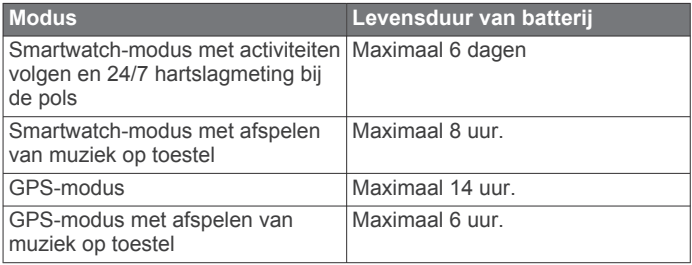

# **Toestelonderhoud**

#### *LET OP*

Vermijd schokken en ruwe behandeling omdat hierdoor het product korter meegaat.

Druk niet op de knoppen onder water.

Gebruik nooit een scherp voorwerp om het toestel schoon te maken.

Gebruik nooit een hard of scherp object om het aanraakscherm te bedienen omdat het scherm daardoor beschadigd kan raken.

Gebruik geen chemische reinigingsmiddelen, oplosmiddelen en insectenwerende middelen die plastic onderdelen en oppervlakken kunnen beschadigen.

Spoel het toestel goed uit met leidingwater nadat het in aanraking is geweest met chloor of zout water, zonnebrand, cosmetica, alcohol en andere chemicaliën die een reactie kunnen veroorzaken. Langdurige blootstelling aan deze stoffen kan de behuizing beschadigen.

Bewaar het toestel niet op een plaats waar het langdurig aan extreme temperaturen kan worden blootgesteld, omdat dit onherstelbare schade kan veroorzaken.

#### **Het toestel schoonmaken**

#### *LET OP*

Ook een klein beetje zweet of vocht kan corrosie van de elektrische contactpunten veroorzaken als het toestel is aangesloten op een oplader. Corrosie kan opladen en gegevensoverdracht blokkeren.

- **1** Veeg het toestel schoon met een doek die is bevochtigd met een mild schoonmaakmiddel.
- **2** Veeg de behuizing vervolgens droog.
- Laat het toestel na reiniging helemaal drogen.

**TIP:** Ga voor meer informatie naar www.garmin.com/fitandcare.

 $1$  Het toestel is bestand tegen druk tot een diepte van maximaal 50 meter. Ga voor meer informatie naar www.garmin.com/waterrating.

# **De banden vervangen**

Het toestel is compatibel met 20 mm breed, standaardbanden voor snelle ontgrendeling.

**1** Druk het veertje van de pushpin in om de band te verwijderen.

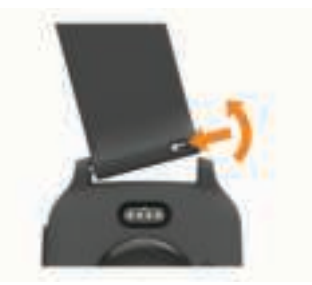

- **2** Plaats één uiteinde van de pushpin in het gaatje om de nieuwe band aan te brengen.
- **3** Druk het veertje op de pushpin in en duw het andere uiteinde van de pushpin in het tegenoverliggende gaatje.
- **4** Herhaal de stappen 1 t/m 3 om de andere band te vervangen.

# **Problemen oplossen**

#### **Is mijn smartphone compatibel met mijn toestel?**

Het Venu Sq toestel is compatibel met smartphones met Bluetooth technologie.

Ga naar www.garmin.com/ble voor informatie over compatibiliteit.

#### **Ik kan mijn telefoon niet koppelen met het toestel**

Als uw telefoon geen verbinding maakt met het toestel, kunt u deze tips proberen.

- Schakel uw smartphone en uw toestel uit en weer in.
- Schakel Bluetooth technologie op uw smartphone in.
- Werk de Garmin Connect app bij naar de nieuwste versie.
- Verwijder uw toestel uit de Garmin Connect app en de Bluetooth instellingen op uw smartphone om het koppelingsproces opnieuw te proberen.
- Als u een nieuwe smartphone hebt gekocht, verwijdert u uw toestel uit de Garmin Connect app op de smartphone die u niet meer wilt gebruiken.
- Houd uw smartphone binnen 10 m (33 ft.) van het toestel.
- Open de Garmin Connect app op uw smartphone, selecteer  $\equiv$  of •••, en vervolgens Garmin toestellen > Voeg toestel **toe** om de koppelmodus in te schakelen.
- From the watch face, hold  $\circledB$ , and select  $\circledB$  > Telefoon > **Koppel telefoon**.

## **Ik kan mijn hoofdtelefoon niet koppelen met het toestel**

Als uw hoofdtelefoon eerder met uw smartphone was verbonden met behulp van Bluetooth technologie, kan deze verbinding maken met uw smartphone voordat verbinding wordt gemaakt met uw toestel. U kunt deze tips proberen.

- Schakel Bluetooth technologie uit op uw smartphone. Raadpleeg de gebruikershandleiding van uw smartphone voor meer informatie.
- Houd 10 m (33 ft.) afstand van uw smartphone als uw hoofdtelefoon verbinding maakt met het toestel.

• Koppel uw hoofdtelefoon met uw toestel (*Een Bluetooth hoofdtelefoon aansluiten*, pagina 4).

# **Mijn muziek valt weg of mijn hoofdtelefoons blijven niet verbonden**

Wanneer u een Venu Sq Music toestel gebruikt dat via Bluetooth technologie met hoofdtelefoons verbonden is, dan is het signaal het sterkst wanneer zich niets tussen het toestel en de antenne van de hoofdtelefoons bevindt.

- Als het signaal door uw lichaam gaat, treedt er mogelijk signaalverlies op of wordt de verbinding met uw hoofdtelefoons verbroken.
- Het wordt aanbevolen om de hoofdtelefoons zo te dragen dat de antenne zich aan dezelfde kant van uw lichaam bevindt als uw Venu Sq Music toestel.
- Aangezien de hoofdtelefoon per model anders werkt, kunt u proberen het horloge om uw andere pols te dragen.

#### **Op mijn toestel wordt niet de juiste taal gebruikt**

U kunt de taal wijzigen als u per ongeluk niet de juiste taal hebt geselecteerd op het toestel.

- **1** Houd het ® ingedrukt.
- 2 Selecteer  $\ddot{\omega}$ .
- **3** Blader omlaag naar het laatste item in de lijst en selecteer het.
- **4** Blader omlaag naar het tweede item in de lijst en selecteer het.
- **5** Selecteer uw taal.

# **Mijn toestel geeft de juiste tijd niet weer**

Het toestel werkt de datum en tijd bij wanneer deze met uw smartphone wordt gesynchroniseerd of wanneer het toestel GPS-signalen ontvangt. U dient uw toestel te synchroniseren om de juiste tijd te ontvangen wanneer u naar een andere tijdzone gaat, en om het toestel bij te werken voor zomertijd of wintertijd.

- **1** Houd uw vinger op **®** en selecteer  $\otimes$  > Systeem > Tijd.
- **2** Controleer of de optie **Automatisch** is ingeschakeld.
- **3** Selecteer een optie:
	- Controleer of op uw smartphone de juiste lokale tijd wordt weergegeven en synchroniseer uw toestel met de smartphone (*De Garmin Connect app gebruiken*, pagina 17).
	- Start een buitenactiviteit, ga naar buiten naar een plek met vrij zicht op de lucht en wacht tot het toestel satellietsignalen ontvangt.

Tijd en datum worden automatisch bijgewerkt.

#### **Levensduur van de batterijen maximaliseren**

U kunt verschillende acties ondernemen om de levensduur van de batterij te verlengen.

- Verkort de time-out voor het scherm (*Scherminstellingen*, pagina 21).
- Verlaag de helderheid van het scherm (*Scherminstellingen*, pagina 21).
- Schakel Bluetooth technologie uit wanneer u niet gebruikmaakt van connected functies (*De Bluetooth smartphone-verbinding uitschakelen*, pagina 3).
- Schakel activiteiten volgen uit (*Instellingen voor activiteiten volgen*, pagina 9).
- Beperk de smartphone meldingen die op het toestel worden weergegeven (*Meldingen beheren*, pagina 3).
- Stop het verzenden van hartslaggegevens naar gekoppelde Garmin toestellen (*Hartslag verzenden naar Garmin toestellen*, pagina 7).
- Schakel de hartslagmeting aan de pols uit (*De polshartslagmeter uitschakelen*, pagina 7).
- Schakel de automatische pulse oxymeterwaarden uit (*De tracking-modus van de pulse oxymeter wijzigen*, pagina 8).

### **Het toestel opnieuw opstarten**

Als het toestel niet meer reageert, moet u het mogelijk opnieuw opstarten.

**OPMERKING:** Als u het toestel opnieuw opstart, worden uw gegevens en/of instellingen mogelijk gewist.

- 1 Houd @ gedurende 15 seconden ingedrukt.
	- Het toestel wordt uitgeschakeld.
- **2** Houd  $\odot$  één seconde ingedrukt om het toestel in te schakelen.

# **Alle standaardinstellingen herstellen**

U kunt alle fabrieksinstellingen van het toestel resetten. U moet uw toestel synchroniseren met de Garmin Connect app om uw activiteitgegevens te uploaden voordat u het toestel opnieuw instelt.

- **1** Houd het ® ingedrukt.
- **2** Selecteer ※ > Systeem > Herstel.
- **3** Selecteer een optie:
	- Om alle fabrieksinstellingen van het toestel te resetten en alle door de gebruiker ingevoerde informatie en activiteitgeschiedenis te verwijderen, selecteert u **Gegevens verw. en inst. herstellen**.

**OPMERKING:** Als u een Garmin Pay portemonnee hebt ingesteld, wordt door deze optie de portemonnee van uw toestel verwijderd. Als u muziek op uw toestel hebt opgeslagen, wordt door deze optie de opgeslagen muziek verwijderd.

• Om alle fabrieksinstellingen van het toestel te resetten en alle door de gebruiker ingevoerde informatie en activiteitgeschiedenis op te slaan, selecteert u **Standaard instellingen herstellen**.

# **Satellietsignalen ontvangen**

Het toestel dient mogelijk vrij zicht op de satellieten te hebben om satellietsignalen te kunnen ontvangen.

**1** Ga naar buiten naar een open gebied.

De voorzijde van het toestel moet naar de lucht zijn gericht.

**2** Wacht terwijl het toestel satellieten zoekt.

Het kan 30 tot 60 seconden duren voordat satellietsignalen worden gevonden.

#### **De ontvangst van GPS-signalen verbeteren**

- Synchroniseer het toestel regelmatig met uw Garmin Connect account:
	- Verbind uw toestel met een computer via de USB-kabel en de Garmin Express app.
	- Synchroniseer uw toestel met de Garmin Connect app op uw Bluetooth smartphone.
	- Verbind uw toestel met uw Garmin Connect account via een Wi‑Fi draadloos netwerk.

Na verbinding met uw Garmin Connect account downloadt het toestel diverse dagen aan satellietgegevens, zodat het toestel snel satellietsignalen kan vinden.

- Ga met uw toestel naar buiten, naar een open plek, ver weg van hoge gebouwen en bomen.
- Blijf enkele minuten stilstaan.

# **Activiteiten volgen**

Ga naar garmin.com/ataccuracy voor meer informatie over de nauwkeurigheid van activiteiten-tracking.

#### **Mijn stappentelling lijkt niet nauwkeurig te zijn**

Als uw stappentelling niet nauwkeurig lijkt te zijn, kunt u deze tips proberen.

- Draag het toestel om uw niet-dominante pols.
- Draag het toestel in uw zak wanneer u een wandelwagen of grasmaaier duwt.
- Draag het toestel in uw zak wanneer u alleen uw handen of armen gebruikt.

**OPMERKING:** Het toestel kan herhalende bewegingen, zoals afwassen, was opvouwen of in de handen klappen, interpreteren als stappen.

#### **De nauwkeurigheid van minuten intensieve training en verbrande calorieën verbeteren**

U kunt de nauwkeurigheid van deze schattingen verbeteren door 15 minuten buiten met GPS te wandelen of hard te lopen.

**OPMERKING:** Nadat u de toestellen voor de eerste keer hebt gekalibreerd, wordt ! niet meer weergegeven in de widget Mijn dag.

- **1** Veeg over de watch face om de widget **Mijn dag** weer te geven.
- **2** Selecteer **!**.
- **3** Volg de instructies op het scherm.

#### **Meer informatie**

- Ga naar support.garmin.com voor meer handleidingen, artikelen en software-updates.
- Ga naar buy.garmin.com of neem contact op met uw Garmin dealer voor informatie over optionele accessoires en vervangingsonderdelen.
- Ga naar www.garmin.com/ataccuracy.

Dit is geen medisch toestel. De pulse-oxymeterfunctie is niet in alle landen beschikbaar.

# **Appendix**

# **Gegevensvelden**

Voor sommige gegevensvelden hebt u ANT+ accessoires nodig om de gegevens weer te geven.

- **Ademhalingsritme**: Uw ademhalingsritme in ademhalingen per minuut (brpm).
- **Afstand**: De afstand die u hebt afgelegd voor de huidige activiteit of het huidige spoor.
- **Afstand per slag**: De afstand die u per slag hebt afgelegd.
- **Afstand per slag interval**: De gemiddelde afstand die u per slag hebt afgelegd tijdens het huidige interval.
- **Afstand per slag laatste interval**: De gemiddelde afstand die u per slag hebt afgelegd tijdens het laatste voltooide interval.
- **Banen**: Het aantal volledige banen dat gedurende de huidige activiteit is afgelegd.
- **Cadans**: Fietsen. Het aantal omwentelingen van de pedaalarm. Voor weergave van deze gegevens moet uw toestel zijn aangesloten op een cadansaccessoire.
- **Cadans**: Hardlopen. Het aantal stappen per minuut (rechts en links).
- **Cadans laatste ronde**: Fietsen. De gemiddelde cadans van de laatste voltooide ronde.
- **Cadans laatste ronde**: Hardlopen. De gemiddelde cadans van de laatste voltooide ronde.
- **Calorieën**: De hoeveelheid calorieën die u hebt verbrand.
- **Gemiddelde afstand per slag**: De gemiddelde afstand die u per slag hebt afgelegd tijdens de huidige activiteit.
- **Gemiddelde cadans**: Fietsen. De gemiddelde cadans voor de huidige activiteit.
- **Gemiddelde cadans**: Hardlopen. De gemiddelde cadans voor de huidige activiteit.
- **Gemiddelde hartslag**: De gemiddelde hartslag voor de huidige activiteit.
- **Gemiddelde HS %Max.**: Het gemiddelde percentage van de maximale hartslag voor de huidige activiteit.
- **Gemiddelde rondetijd**: De gemiddelde rondetijd voor de huidige activiteit.
- **Gemiddelde slagen/baan**: Het gemiddelde aantal slagen per baan gedurende de huidige activiteit.
- **Gemiddelde slagsnelheid**: Het gemiddelde aantal slagen per minuut (spm) tijdens de huidige activiteit.
- **Gemiddelde snelheid**: De gemiddelde snelheid voor de huidige activiteit.
- **Gemiddelde Swolf**: De gemiddelde swolf-score voor de huidige activiteit. De swolf-score is de som van de tijd voor één baan en het aantal slagen voor die baan (*Zwemtermen*, pagina 13).
- **Gemiddeld tempo**: Het gemiddelde tempo van de huidige activiteit.
- **Gemiddeld tempo 500 meter**: Het gemiddelde roeitempo per 500 meter voor de huidige activiteit.
- **Hartslag**: Uw aantal hartslagen per minuut. Uw toestel moet zijn aangesloten op een compatibele hartslagmeter.
- **Herhalingen**: Het aantal herhalingen in een workoutset tijdens een krachttraining.
- **HS %Max.**: Het percentage van maximale hartslag.
- **HS %Max. laatste ronde**: Het gemiddelde percentage van de maximale hartslag voor de laatste voltooide ronde.
- **HS laatste ronde**: De gemiddelde hartslag voor de laatste voltooide ronde.
- **HS-zone**: Uw huidige hartslagbereik (1 tot 5). De standaardzones zijn gebaseerd op uw gebruikersprofiel en de maximale hartslag (220 min uw leeftijd).
- **Intervalafstand**: De afstand die u hebt afgelegd voor het huidige interval.
- **Intervalbanen**: Het aantal volledige banen dat tijdens het huidige interval is afgelegd.
- **Interval Slagen/baan**: Het gemiddeld aantal slagen per baan gedurende de huidige activiteit.
- **Interval slagtype**: Het huidige slagtype voor het interval.
- **Intervaltempo**: Het gemiddelde tempo van het huidige interval.
- **Intervaltijd**: De stopwatchtijd voor het huidige interval.
- **Koers**: De richting waarin u zich verplaatst.
- **Laatste ronde afstand**: De afstand die u hebt afgelegd voor de laatste voltooide ronde.
- **Laatste rondesnelheid**: De gemiddelde snelheid voor de laatste voltooide ronde.
- **Laatste rondetempo**: Het gemiddelde tempo van de laatste voltooide ronde.
- **Laatste rondetijd**: De stopwatchtijd voor de laatste voltooide ronde.

**Max. 24 uur**: De maximumtemperatuur gemeten in de afgelopen 24 uur met een compatibele temperatuursensor.

**Maximumsnelheid**: De hoogste snelheid voor de huidige activiteit.

- **Min. 24 uur**: De minimumtemperatuur gemeten in de afgelopen 24 uur met een compatibele temperatuursensor.
- **Rondeafstand**: De afstand die u hebt afgelegd voor de huidige ronde.
- **Rondecadans**: Fietsen. De gemiddelde cadans voor de huidige ronde.
- **Rondecadans**: Hardlopen. De gemiddelde cadans voor de huidige ronde.
- **Ronde HS**: De gemiddelde hartslag voor de huidige ronde.
- **Ronde HS %Max.**: Het gemiddelde percentage van de maximale hartslag voor de huidige ronde.
- **Ronden**: Het aantal ronden dat is voltooid voor de huidige activiteit.
- **Rondesnelheid**: De gemiddelde snelheid voor de huidige ronde.
- **Rondestappen**: Het aantal stappen tijdens de huidige ronde.
- **Rondetempo**: Het gemiddelde tempo van de huidige ronde.
- **Rondetijd**: De stopwatchtijd voor de huidige ronde.
- **Slagen**: Het totale aantal slagen voor de huidige activiteit.
- **Slagen laatste baan**: Het totale aantal slagen voor de laatste voltooide baan.
- **Slagsnelheid**: Het aantal slagen per minuut (spm).
- **Slagsnelheid in interval**: Het gemiddelde aantal slagen per minuut (spm) tijdens het huidige interval.
- **Slagsnelheid laatste baan**: Het gemiddelde aantal slagen per minuut (spm) tijdens de laatste voltooide baan.
- **Slagtype laatste baan**: Het slagtype dat is gebruikt tijdens de laatste voltooide baan.
- **Slagtype laatste interval**: Het slagtype dat is gebruikt tijdens het laatste voltooide interval.
- **Snelheid**: De huidige snelheid waarmee u zich verplaatst.
- **Stappen**: Het aantal stappen tijdens de huidige activiteit.
- **Stel timer in**: De hoeveelheid tijd die in de huidige workoutset wordt doorgebracht tijdens een krachttraining.
- **Stress**: Uw huidige stressniveau.
- **Swolf in laatste interval**: De gemiddelde swolf-score voor het laatste voltooide interval.
- **Swolf laatste baan**: De swolf-score voor de laatste voltooide baan.
- **Swolf van interval**: De gemiddelde swolf-score voor het huidige interval.
- **Temperatuur**: De temperatuur van de lucht. Uw lichaamstemperatuur beïnvloedt de temperatuursensor. Deze gegevens worden alleen weergegeven als uw toestel is
- aangesloten op een tempe sensor. **Tempo**: Het huidige tempo.
- **Tempo 500 meter**: Het huidige roeitempo per 500 meter.
- **Tempo 500 meter laatste ronde**: Het gemiddelde roeitempo per 500 meter voor de laatste ronde.
- **Tempo 500 meter ronde**: Het gemiddelde roeitempo per 500 meter voor de huidige ronde.
- **Tempo laatste baan**: Het gemiddelde tempo van de laatste voltooide volledige baan.
- **Tijd**: De tijd van de dag, op basis van uw huidige locatie en tijdinstellingen (notatie, tijdzone en zomertijd).
- **Tijd in zone**: De tijd verstreken in elke hartslag- of vermogenszone.
- **Timer**: De stopwatchtijd voor de huidige activiteit.
- **Verstreken tijd**: De totale verstreken tijd. Als u bijvoorbeeld de timer start en 10 minuten hardloopt, vervolgens de timer 5 minuten stopt en daarna de timer weer start en 20 minuten hardloopt, bedraagt de verstreken tijd 35 minuten.

#### **Verticale snelheid**: De stijg- of daalsnelheid over tijd.

**Zon onder**: Het tijdstip waarop de zon ondergaat, gebaseerd op uw GPS-positie.

**Zon op**: Het tijdstip waarop de zon opkomt, gebaseerd op uw GPS-positie.

#### **Standaardwaarden VO2 Max.**

In deze tabellen vindt u de gestandaardiseerde classificaties van het geschat VO2 max. op basis van leeftijd en geslacht.

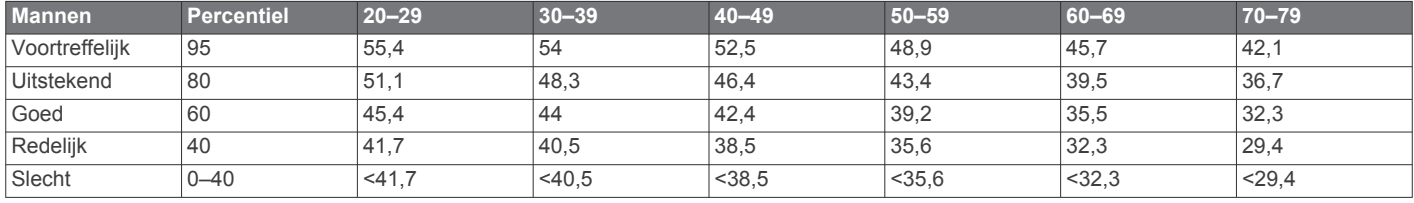

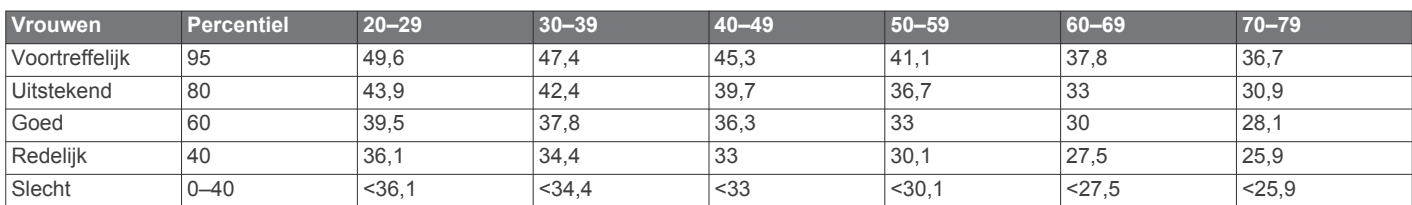

Gegevens afgedrukt met toestemming van The Cooper Institute. Ga voor meer informatie naar www.CooperInstitute.org.

#### **Wielmaat en omvang**

Uw snelheidsensor detecteert automatisch uw wielmaat. Indien nodig, kunt u handmatig uw wielmaat invoeren in de instellingen van de snelheidsensor.

De wielmaat wordt aan weerszijden van de band aangegeven. Dit is geen volledige lijst. U kunt ook de omtrek van uw wiel meten of een van de rekenmachines op internet gebruiken.

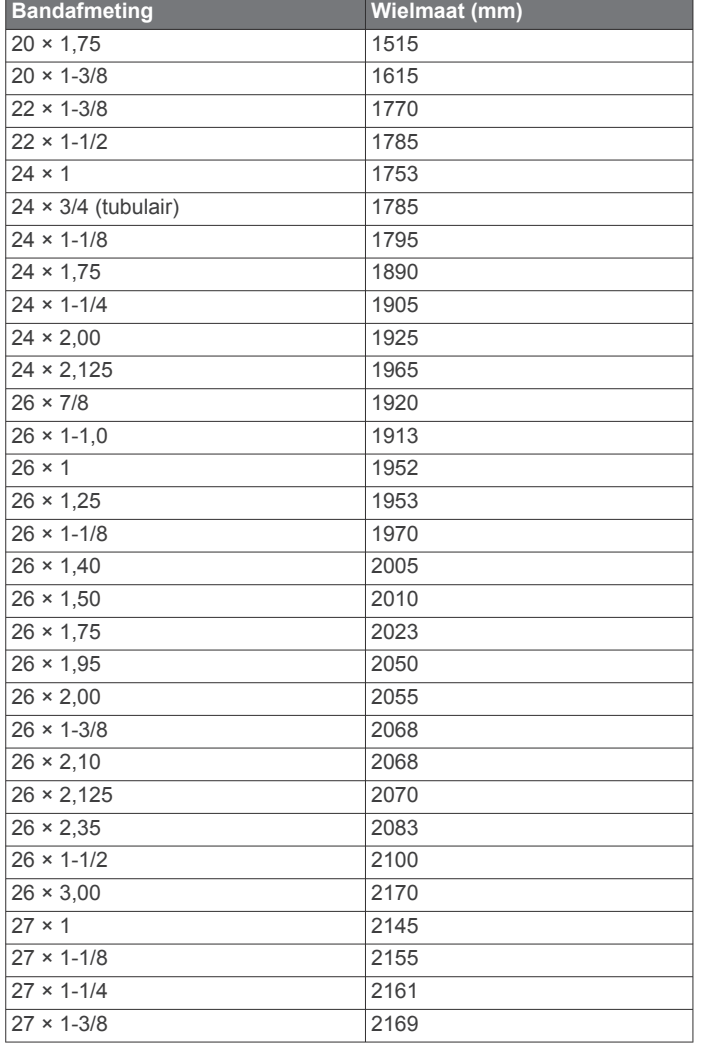

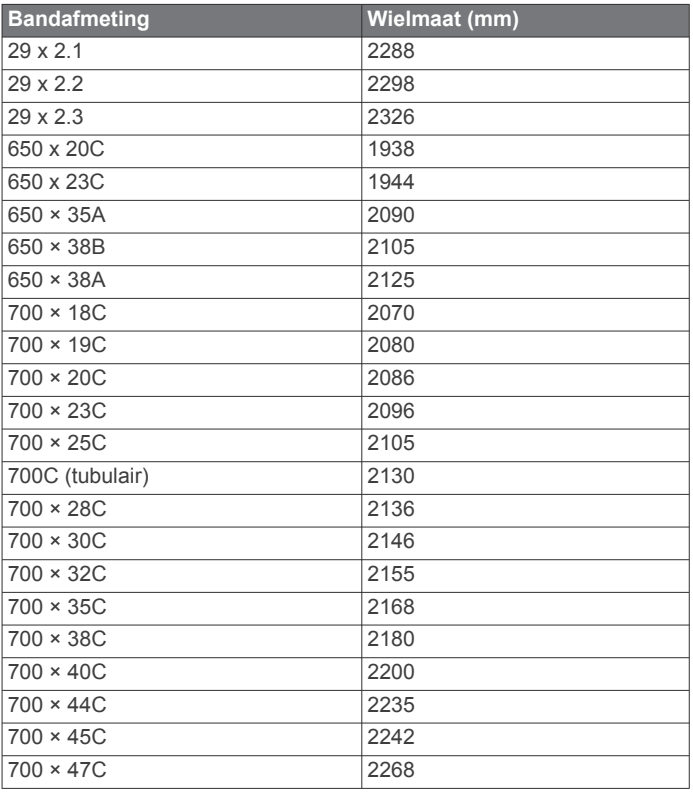

#### **Symbooldefinities**

Deze symbolen worden mogelijk weergegeven op de toestel- of accessoirelabels.

WEEE-symbool voor weggooien en recycling. Het WEEE-symbool  $\mathbb{\underline{R}}$ is toegevoegd op het product in overeenstemming met de EUrichtlijn 2012/19/EU betreffende afgedankte elektrische en elektronische apparatuur (AEEA). Hiermee wordt het onjuist afdanken van dit product ontmoedigd en het hergebruiken en recyclen bevorderd.

# **Index**

**A** aanraakscherm **1** accessoires **21, 25** activiteiten **11, 12, 18** eigen **11** favorieten **12** opslaan **11** starten **11** toevoegen **11** activiteiten opslaan **12, 13** activiteiten volgen **8, 9** afstand, waarschuwingen **19** afteltimer **21** agenda **15** alarmen **19, 21** ANT+ sensoren **21, 22** ANT+ sensors **21, 22** applicaties **2, 3, 5, 14** smartphone **1, 11** Auto Lap **19** Auto Pause **20** auto scroll **20**

#### **B**

banden **24** banen **13** downloaden **13** spelen **13** batterij levensduur **23** maximaliseren **3, 24** opladen **22** bedieningsmenu **18** betalingen **5** Bluetooth sensoren **21** Bluetooth sensors **21** Bluetooth technologie **2, 3, 5, 20, 24** hoofdtelefoon **4, 24** Body Battery **10**

#### **C**

cadans sensors **22** waarschuwingen **19** calorie, waarschuwingen **19** calorieën **25** computer **4** Connect IQ **3** contacten voor noodgevallen **5, 6** contactpersonen, toevoegen **5, 6**

#### **D** dogleg **13**

**F** fietsen **12** fietssensors **22**

#### **G**

Garmin Connect **1–3, 5, 15, 17, 21, 23** gegevens opslaan **17** Garmin Express **3** software bijwerken **23** Garmin Pay **5** gebruikersprofiel **15** gegevens opslaan **14, 17** overbrengen **14, 17** uploaden **17** gegevens opslaan **14, 17** gegevens uploaden **17** gegevensvelden **1, 3, 12, 19, 25** geschiedenis **12, 16** naar de computer verzenden **14, 17** weergeven **14** gezondheidsstatistieken **11** GLONASS **20** golfronde, beëindigen **14**

GPS **1, 20** signaal 25 green-weergave, pinlocatie **13** grootte van bad eigen **13** instellen **13**

#### **H**

hartslag **1, 6, 10** meter **6, 7** sensoren koppelen **7** waarschuwingen **6, 19** zones **7, 15, 17** het toestel resetten **25** hindernissen **14** hoofdmenu, aanpassen **10** hoofdtelefoon **24** Bluetooth technologie **4, 24** verbinden **4** hulp **5, 6** hydratatie **11**

# **I**

indoortraining **12** instellingen **8–10, 18, 20, 21, 25** intervallen **13**

#### **K**

kaarten **16** kalibreren, kompas **16** klok **21** knoppen **1, 23** koersen afspelen **13** selecteren **13** kompas **13, 16** kalibreren **16** koppelen ANT+ sensoren **7** sensors **21** smartphone **1, 24**

#### **L**

layup **13** licentie **23** LiveTrack **5** locaties **16** verwijderen **16** loopband **12**

#### **M**

maateenheden **21** meldingen **2, 3** sms-berichten **2** telefoongesprekken **2** menstruatiecyclus **11** menu **1** minuten intensieve training **9, 25** muziek **1, 3** afspelen **4** laden **4** services **4** muziekbediening **4**

#### **N**

navigatie **16** stoppen **16** NFC **5**

# **O**

ongevaldetectie **5, 6** opladen **22 P**

#### persoonlijke records **15** verwijderen **16** pictogrammen **1** pinlocatie, green-weergave **13** portemonnee **1, 5** problemen oplossen **6, 8, 10, 24, 25** profielen, gebruiker **15** Pulse Ox meter **6**

pulse oxymeter **8**

#### **R**

Resterende energiereserve **10** ronden **16 S** satellietsignalen **1, 25** scherm **21** score **14** scorekaart **14** slaapmodus **3, 8** slagen **13** smartphone **1, 3, 5, 9, 14, 24** applicaties **2, 3, 11** koppelen **1, 24** sms-berichten **2** snelheids- en cadanssensoren **1** snelheids- en cadanssensors **22** snelkoppelingen **1, 18** software bijwerken **23** versie **23** specificaties **23** statistieken **14** stopwatch **21** stressniveau **10** stressscore **10** swolfscore **13** systeeminstellingen **20 T** telefoongesprekken **2** tempe **22** temperatuur **22** tijd **21** instellingen **21** waarschuwingen **19** tijdstip van de dag **21, 24** tijdzones **21** timer **12, 13** afteltimer **21** toestel aanpassen **18, 19** toestel schoonmaken **23** toestel-id **23** tracking **5, 8** training **2** agenda **15** pagina's **12** plannen **15 U** updates, software **23** USB **23 V** vergrendelen, scherm **1, 20** vervangingsonderdelen **24** verwijderen geschiedenis **16** persoonlijke records **16** VO2 max. **7, 27** voetsensor **1, 22 W** waarschuwingen **19** hartslag **6** watch face **1** watch faces **3, 17, 18** Wi ‑Fi, verbinden **3** widgets **1, 3, 6, 8–11** wielmaten **22, 27** WiFi, verbinden **3** workouts **15 Z** zones hartslag **7** tijd **21**

zuurstofsaturatie **8** zwemmen **13**

# support.garmin.com

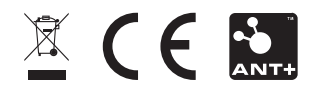

September 2020 GUID-1C3C7630-B695-44C3-AF56-949C1D4889FB v1